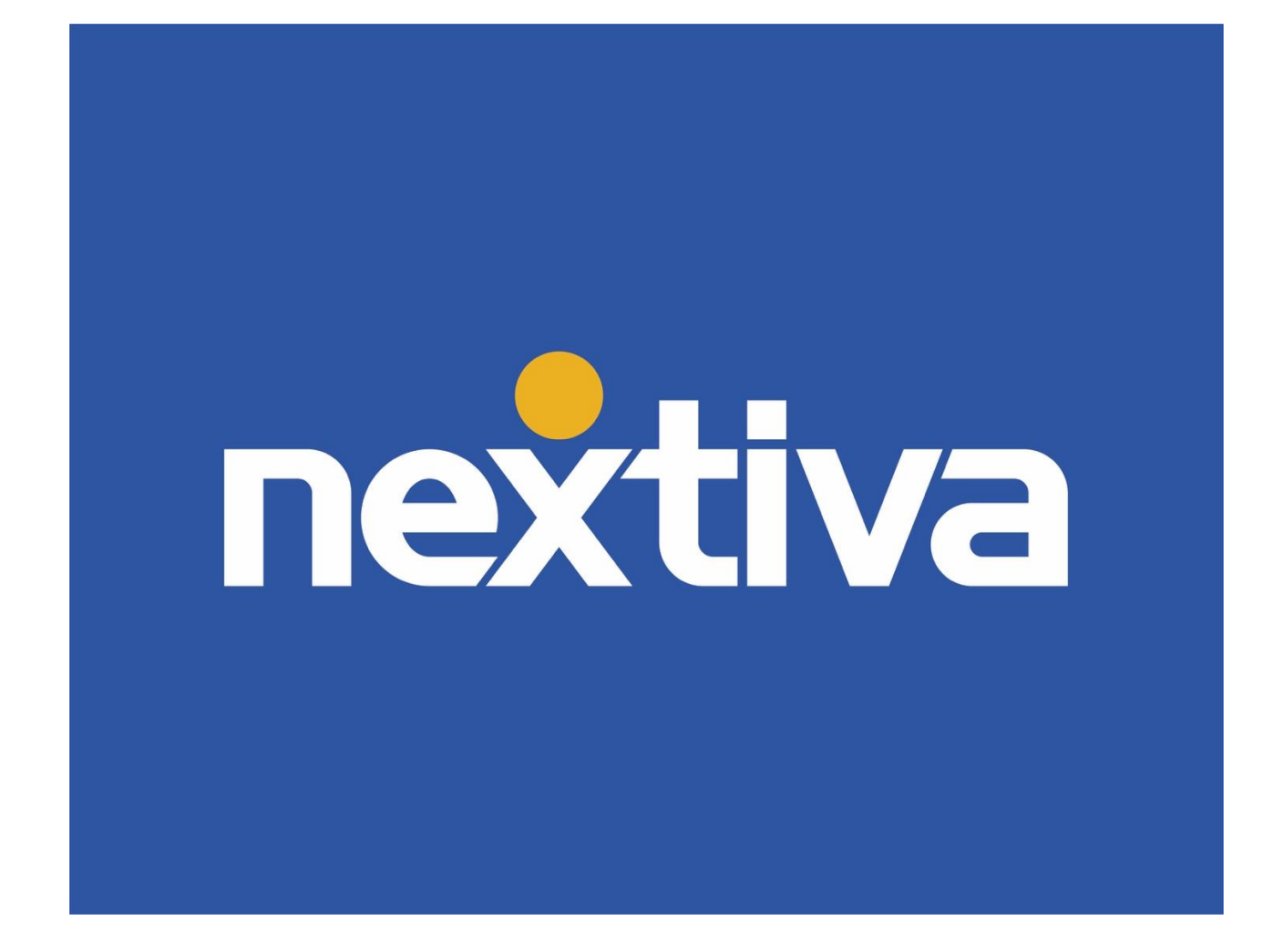

# Nextiva CRM

VERSION 4.4

# **Table of Contents**

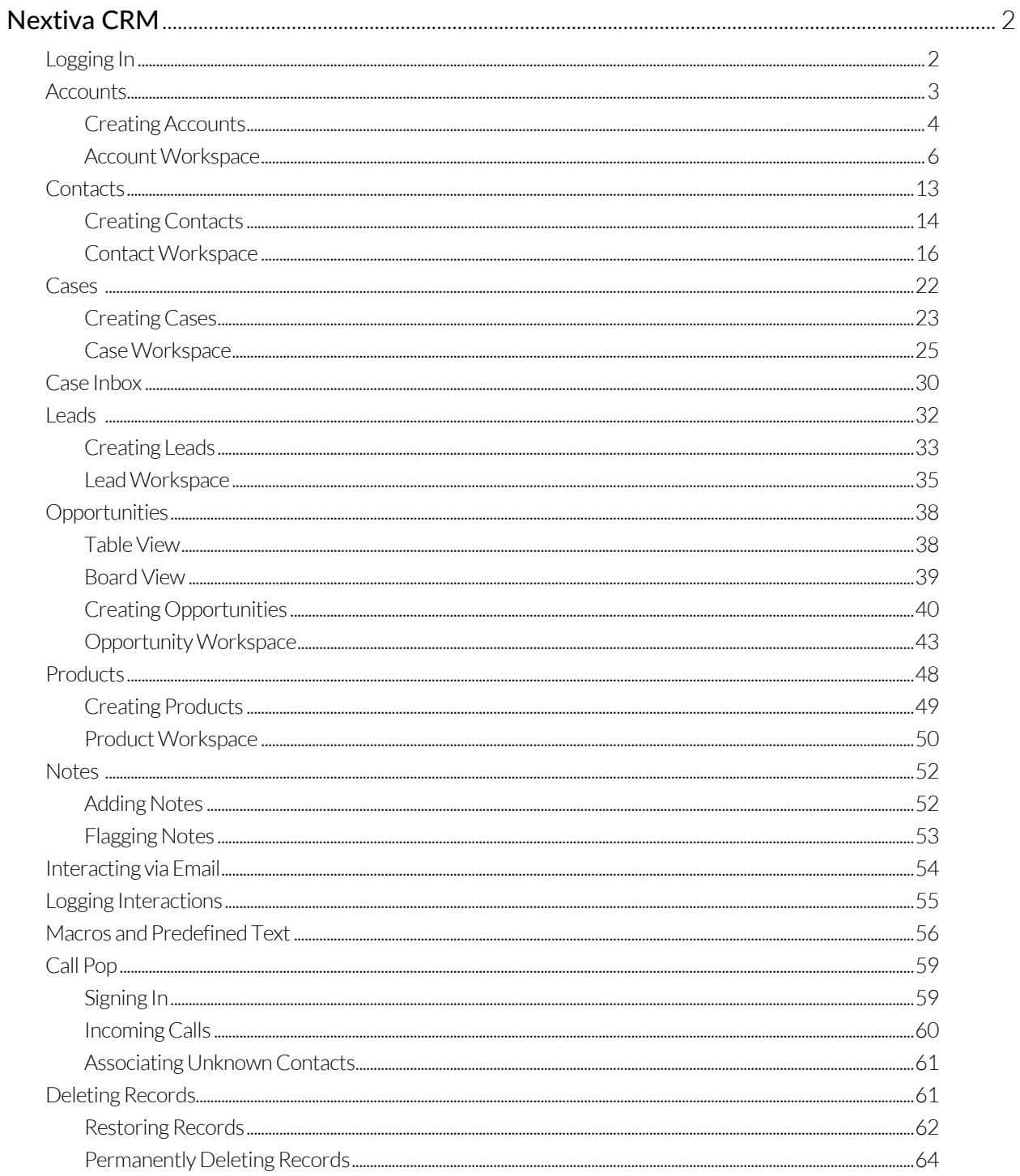

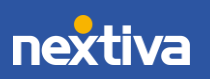

# <span id="page-2-0"></span>Nextiva CRM

Nextiva's Customer Relationship Management tool (CRM) is used to enhance customer relationships by tracking the customer journey from recruitment to cancelation. Nextiva CRM improves business productivity, profitability, and communication processes all within one system.

Use Nextiva CRM to:

- Identify sales leads.
- Convert leads to opportunities for tracking.
- Address customer issues.
- View Analytics, which provides customer insight.
- Manage all communication and customer data in one place.

# <span id="page-2-1"></span>Logging In

- 1. Visit [www.nextiva.com,](http://www.nextiva.com/) and click Client Login to log in to NextOS.
- 2. From the NextOS Home Page, select CRM.

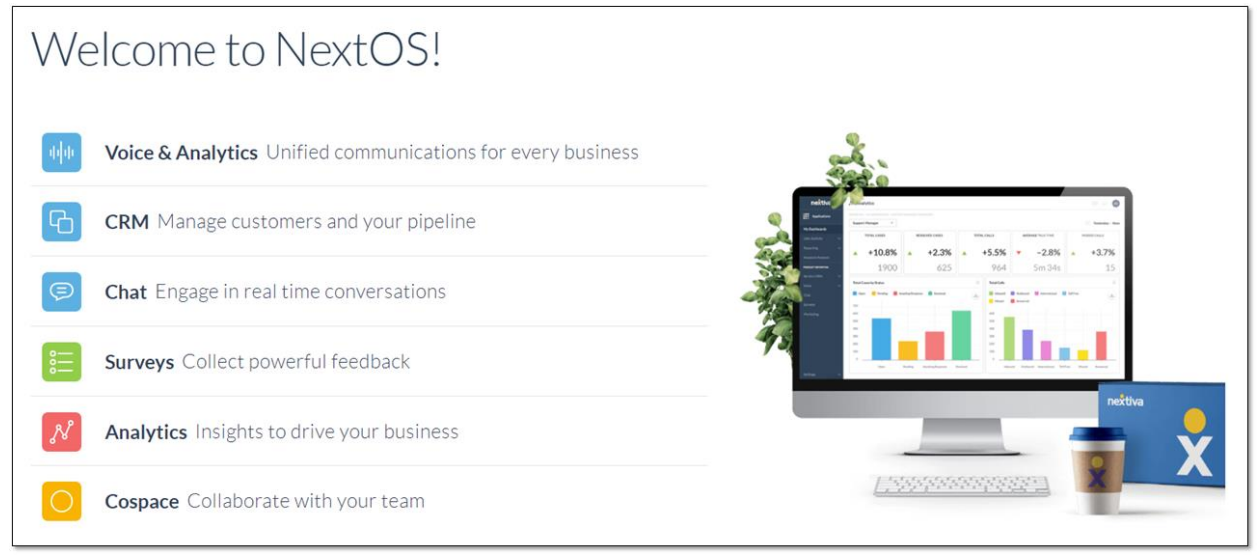

*NextOS Home Page*

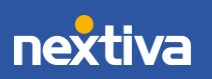

# <span id="page-3-0"></span>**Accounts**

An **Account** is a CRM record used to store customer information, along with a history of all interactions related to that Account. Users can associate an Account with other CRM records, such as Cases, Contacts, and Opportunities.

Click Account from the left-panel to view all Account records in Nextiva CRM.

|                            | 這                                                                             |             |                            |                             |                      |                     |                                                   |                      |                             |                          | Q EOD COP K                   |               |
|----------------------------|-------------------------------------------------------------------------------|-------------|----------------------------|-----------------------------|----------------------|---------------------|---------------------------------------------------|----------------------|-----------------------------|--------------------------|-------------------------------|---------------|
| 靈                          | SHOW 50 $\sim$<br>Accounts<br>ENTRIES<br>CURRENTLY SHOWING 1-12 OF 12 RESULTS |             |                            |                             |                      |                     |                                                   |                      |                             |                          |                               |               |
| 田                          |                                                                               |             | Account Name $\nabla \vee$ | Account Owner $\nabla \vee$ | Email $\nabla \vee$  | Phone $\nabla \vee$ | Experience Sc $\nabla \vee$ Website $\nabla \vee$ |                      | Account Value $\nabla \vee$ | Created By $\nabla \vee$ | Created Date $\nabla \, \vee$ | $D_1$ $\odot$ |
| $\Omega$                   | B                                                                             | $120 - 120$ | ABC Cleaning               | Kris Jacobson               | abc@cleaning.com     | 8002857995          | 80                                                | www.abccleaning.com  | \$2,773.34                  | Kris Jacobson            | 2019-09-18 09:53 AM           | 同             |
| €                          |                                                                               | 1000        | Scooter Rentals            | Kris Jacobson               | scooters@floridascoo | 8003214567          | $\circ$                                           | www.floridascopterre |                             | - Kris Jacobson          | 2019-09-18 12:33 PM           | $\Box$        |
| $\widehat{(\mathfrak{s})}$ |                                                                               | 1.11        | · Vacations Depot          | Kris Jacobson               | contactus@vacations  | 8009095555          | 20                                                | www.vacationsdepot   | \$9,227.35                  | Kris Jacobson            | 2019-09-23 03:45 PM           | 同             |
| Ö                          |                                                                               |             | The Smokehouse             | Kris Jacobson               | info@smokehouse.com  | 7153703343          | 49                                                | www.thesmokehouse    |                             | \$2,076.00 Kris Jacobson | 2019-09-23 04:40 PM           |               |
|                            |                                                                               |             | <b>Nacho Taco</b>          | Kris Jacobson               | heythere@nachotaco   | 8288392674          | 89                                                | www.thatsnachotaco   |                             | \$169.00 Kris Jacobson   | 2019-09-23 03:24 PM           | $\Box$        |
|                            |                                                                               | 1888        | <b>O</b> Tony's Pizza      | Kris Jacobson               | eat@tonyspizza.com   | 7872321000          | 93                                                | www.tonyspizzaplace  | \$734.00                    | Kris Jacobson            | 2019-09-23 03:35 PM           | 同             |
|                            |                                                                               | 1.144       | XYZ Cleaning               | Kris Jacobson               | contact@xyzcleaning  | 8002857996          | 88                                                | www.xyzcleaning.com  | \$99.99                     | Kris Jacobson            | 2019-09-19 03:59 PM           | 同             |
|                            |                                                                               | $-0.001$    | Dee's Bakery               | Kris Jacobson               | contact@deesbakery   | 7439203210          | 50                                                | www.deesbakery.com   | \$306.78                    | Kris Jacobson            | 2019-09-2303:31 PM            | $\Box$        |
|                            |                                                                               | 988.        | Crush Candy                | Kris Jacobson               | orders@crushcandy.c  | 2103837272          | 93                                                | www.crushcandy.com   |                             | \$6,227.40 Kris Jacobson | 2019-09-23 04:23 PM           | $\Box$        |
|                            |                                                                               | $-1.1444$   | CDP Logistics              | Kris Jacobson               | info@gocdp.com       | 8002087920          | 33                                                | www.gocdp.com        | \$16,500.00                 | Kris Jacobson            | 2019-09-23 01:57 PM           | 個             |
|                            |                                                                               | 1.2994      | Terry's Burgers            | Kris Jacobson               | contact@terrysburge  | 5128013375          | 80                                                | www.terrysburgers.c  | \$839,00                    | Kris Jacobson            | 2019-09-23 12:39 PM           | $\Box$        |
|                            |                                                                               |             | Tokyo Noodles              | Kris Jacobson               | hello@eatnoodles.com | 8004441000          | 75                                                | www.tokyonoodles.com | \$4,615.00                  | Kris Jacobson            | 2019-09-23 11:36 AM           | 同             |

*Account View*

Users can perform the following actions in the Account view:

- A. Click the Plus (+) icon to add a new record (Account, Contact, Case, Lead, Opportunity, Product, or a custom record type).
- B. Click the row corresponding to an Account to view the Account Workspace.
- C. Click the Ellipsis (…) icon corresponding to an Account to open a list of contextual actions. Users can use this menu as a shortcut to create system records related to the Account.
- D. Select the checkbox(es) corresponding to the desired Account(s), and click the **Export** icon to export the Account data to a .csv file.

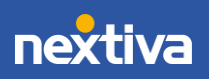

## <span id="page-4-0"></span>Creating Accounts

1. Click the Plus (+) icon and select Account.

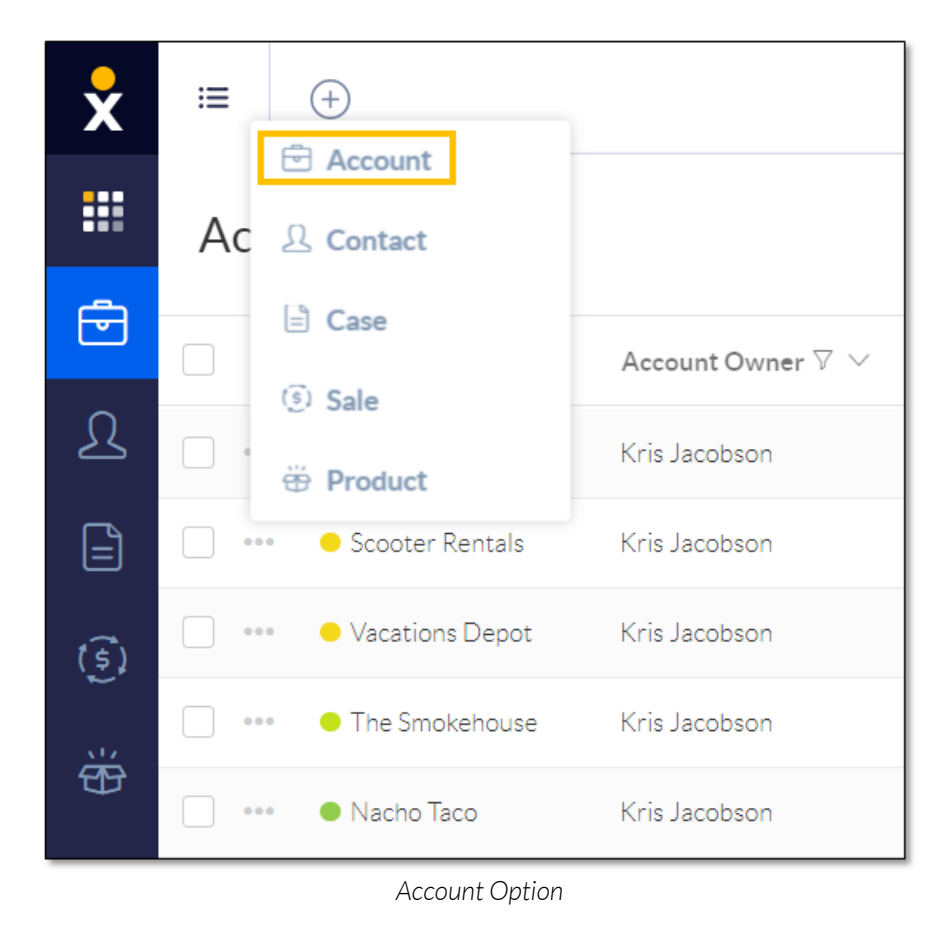

2. Fill out the New Account form and click Save.

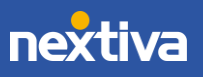

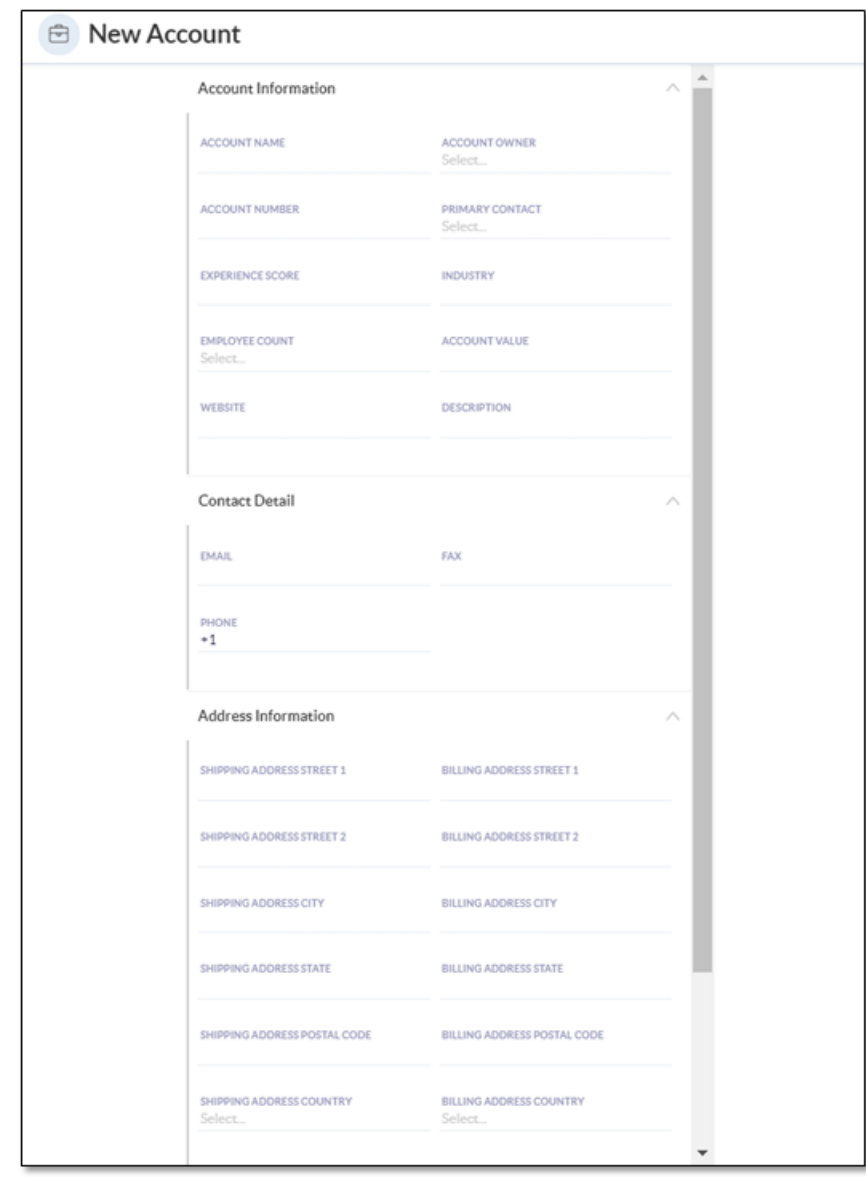

*New Account Form*

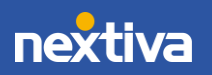

# <span id="page-6-0"></span>Account Workspace

In the Account view, search and select an Account to view the Account Workspace. The Workspace allows Users to easily view and manage Account information, Contact details, Interactions, Analytics, and more.

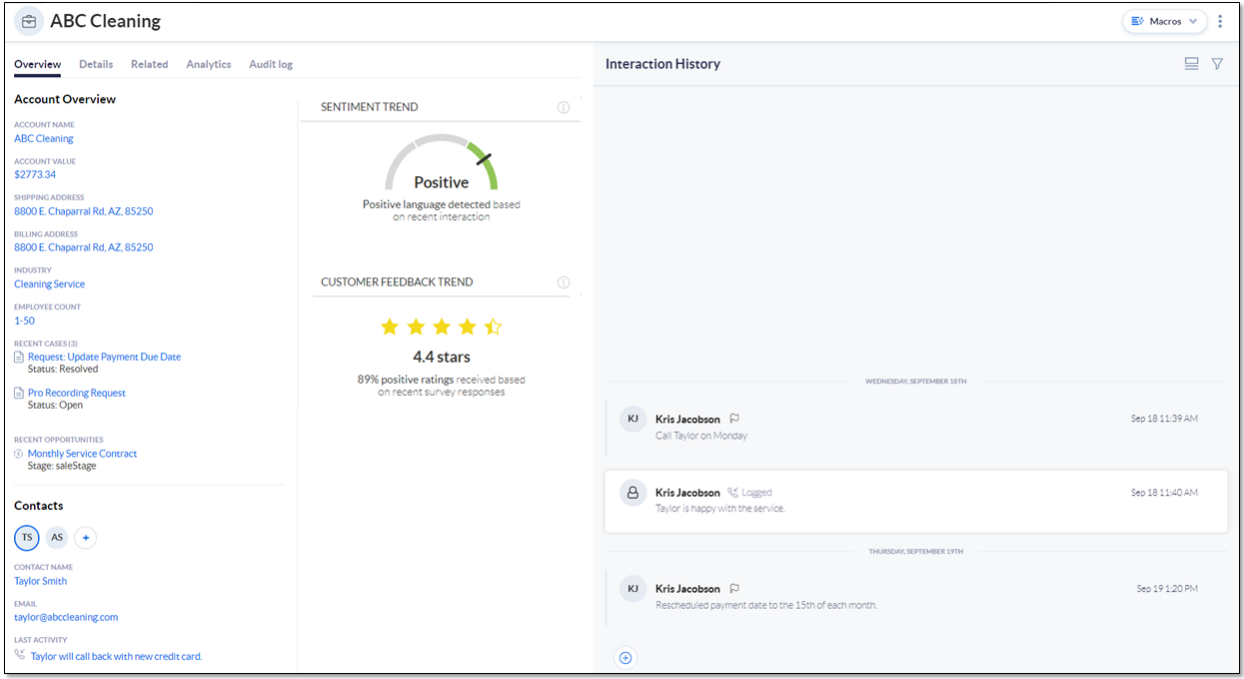

*Account Workspace*

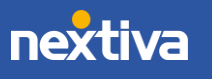

## Overview Tab

The Overview tab displays necessary Account information, such as account name, shipping and billing addresses, associated Contacts, and Analytics. Recent Cases and Opportunities associated with the Account also appear on the Overview tab.

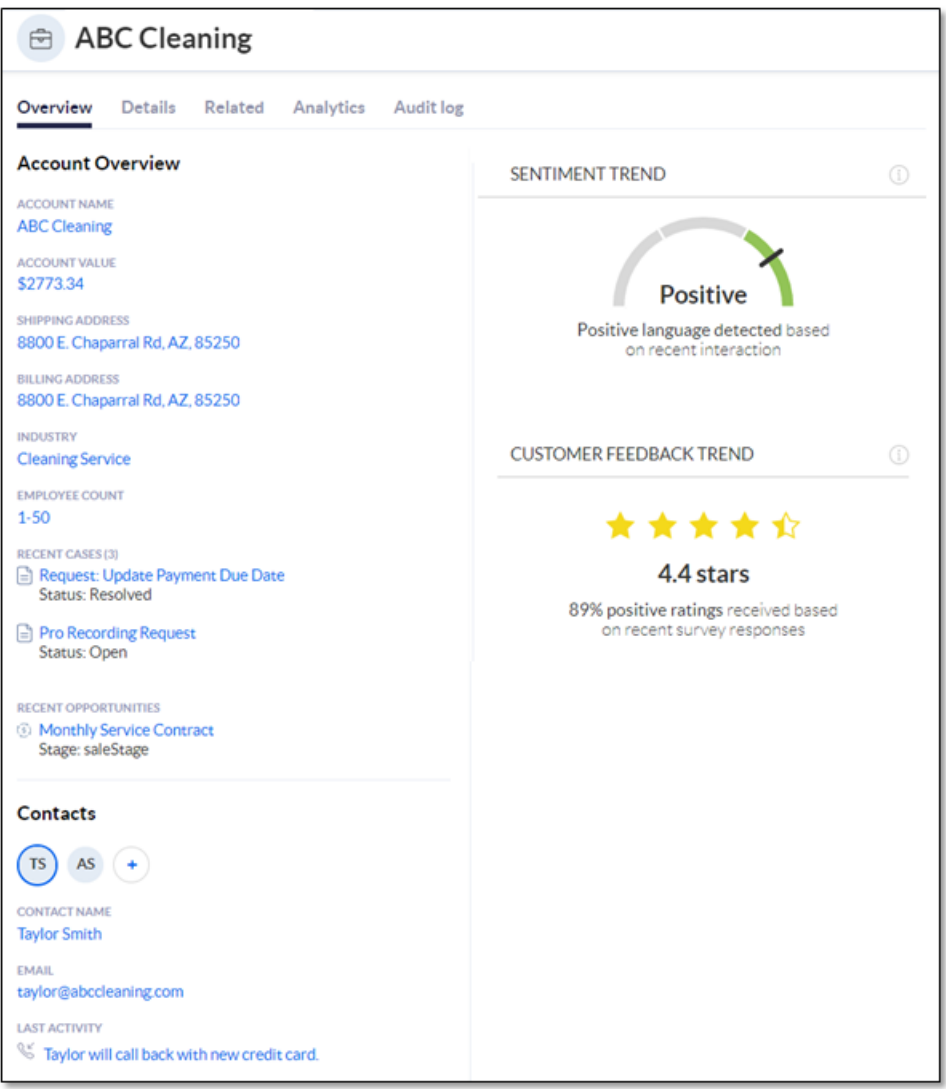

*Overview Tab*

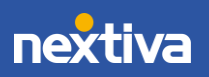

# Details Tab

The Details tab allows Users to view and edit Account information, Contact details, and address information.

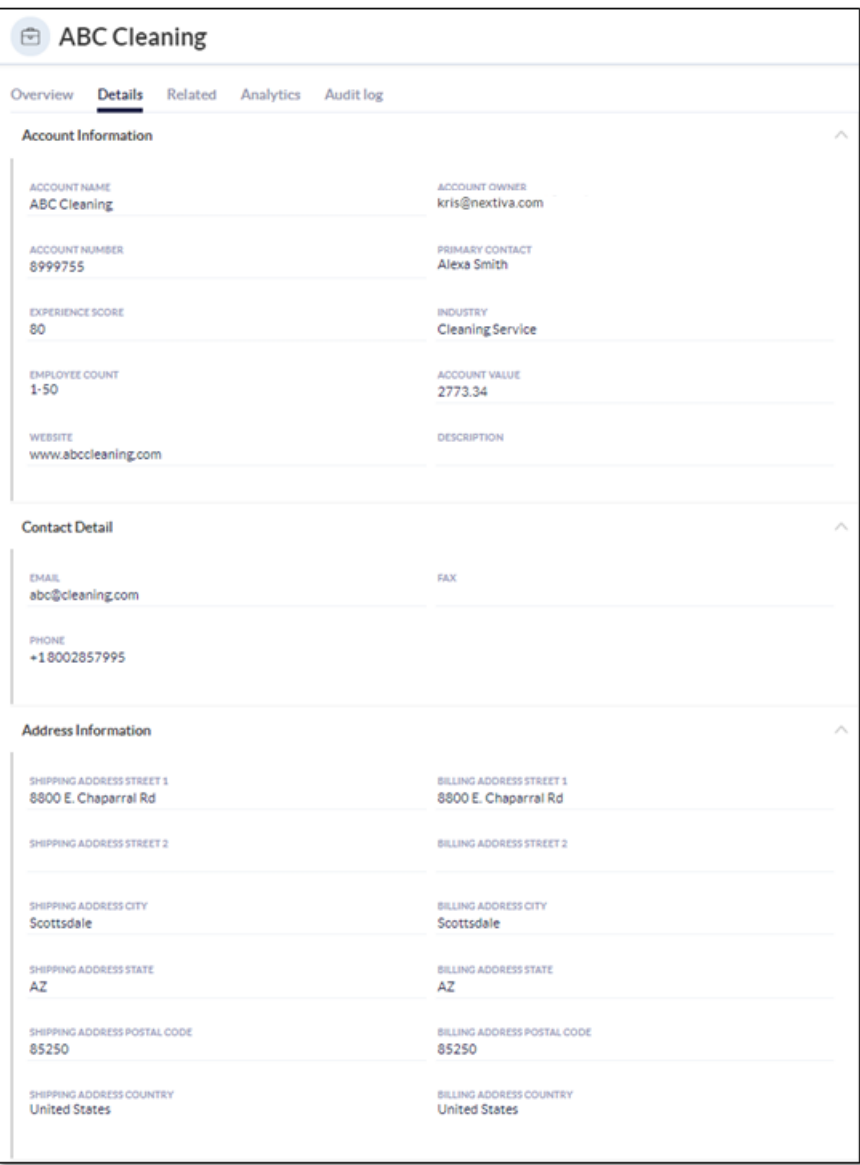

*Details Tab*

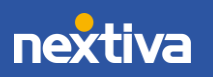

### Related Tab

The Related tab displays all relationships associated with the Account. Click Choose relationships and select the desired record type(s) (Cases, Contacts, Child/Parent Accounts, Opportunities) from the drop-down menu.

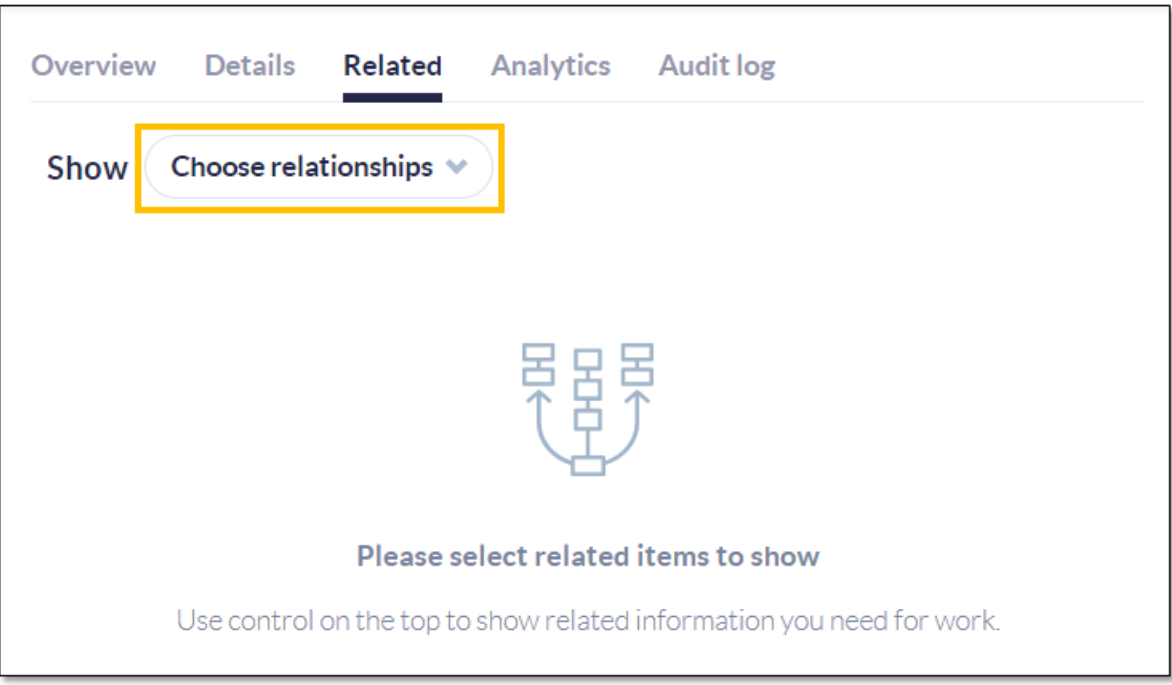

```
Related Tab
```
To associate an existing record, such as a Case, with an Account, hover over the top-right corner above the table and click Add. Click Create new to automatically associate and create a new record type. For example, ABC Cleaning calls in wanting to update Account information. The Agent handling the call can add a new Case here and have it automatically related to the account ABC Cleaning.

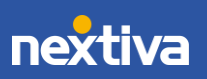

|                                                  | <b>ABC Cleaning</b>        |                                                 |                                                |     |  |  |  |  |
|--------------------------------------------------|----------------------------|-------------------------------------------------|------------------------------------------------|-----|--|--|--|--|
| Overview Details                                 | Related                    | Analytics Audit log                             |                                                |     |  |  |  |  |
| Show Cases, Contacts v                           |                            |                                                 |                                                |     |  |  |  |  |
| <b>Related Cases</b><br>ΙΞ                       |                            |                                                 | $\overline{+}$ Add $\overline{+}$ Create new   |     |  |  |  |  |
| SHOWING 1-3 OF 3                                 |                            |                                                 |                                                |     |  |  |  |  |
|                                                  | Case Number $\nabla \vee$  |                                                 | Account Name $\nabla \vee$ Case Owner $\nabla$ | 46% |  |  |  |  |
| $\cdots$ $\circ$                                 | UUB-1745406                | ABC Cleaning                                    | Kris Jacobson                                  |     |  |  |  |  |
| $\cdots$ $\odot$                                 | WSK-5334768                | ABC Cleaning                                    | Kris Jacobson                                  |     |  |  |  |  |
|                                                  |                            |                                                 |                                                |     |  |  |  |  |
| <b>Related Contacts</b><br>д<br>SHOWING 1-2 OF 2 |                            |                                                 |                                                |     |  |  |  |  |
|                                                  | Contact Name $\nabla \vee$ | Contact Owner $\nabla \vee$ Email $\nabla \vee$ |                                                | 硷   |  |  |  |  |
| 0.0017                                           | Alexa Smith                | Kris Jacobson                                   | Alexa.smith@abcclean                           |     |  |  |  |  |
|                                                  |                            |                                                 |                                                |     |  |  |  |  |

*Add/Create New Options*

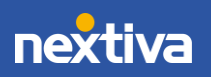

10

# Analytics Tab

On the Analytics tab, view and quickly reference the Sentiment Trend and Customer Feedback details.

- Sentiment Trend works to estimate the customer's current disposition. Nextiva CRM calculates this metric by gathering positive and negative keywords in the Account's activities and SmartTopics. This can be customized based on customer needs and industry.
- Customer Feedback Trend reports the outcome of any surveys the customer has completed.

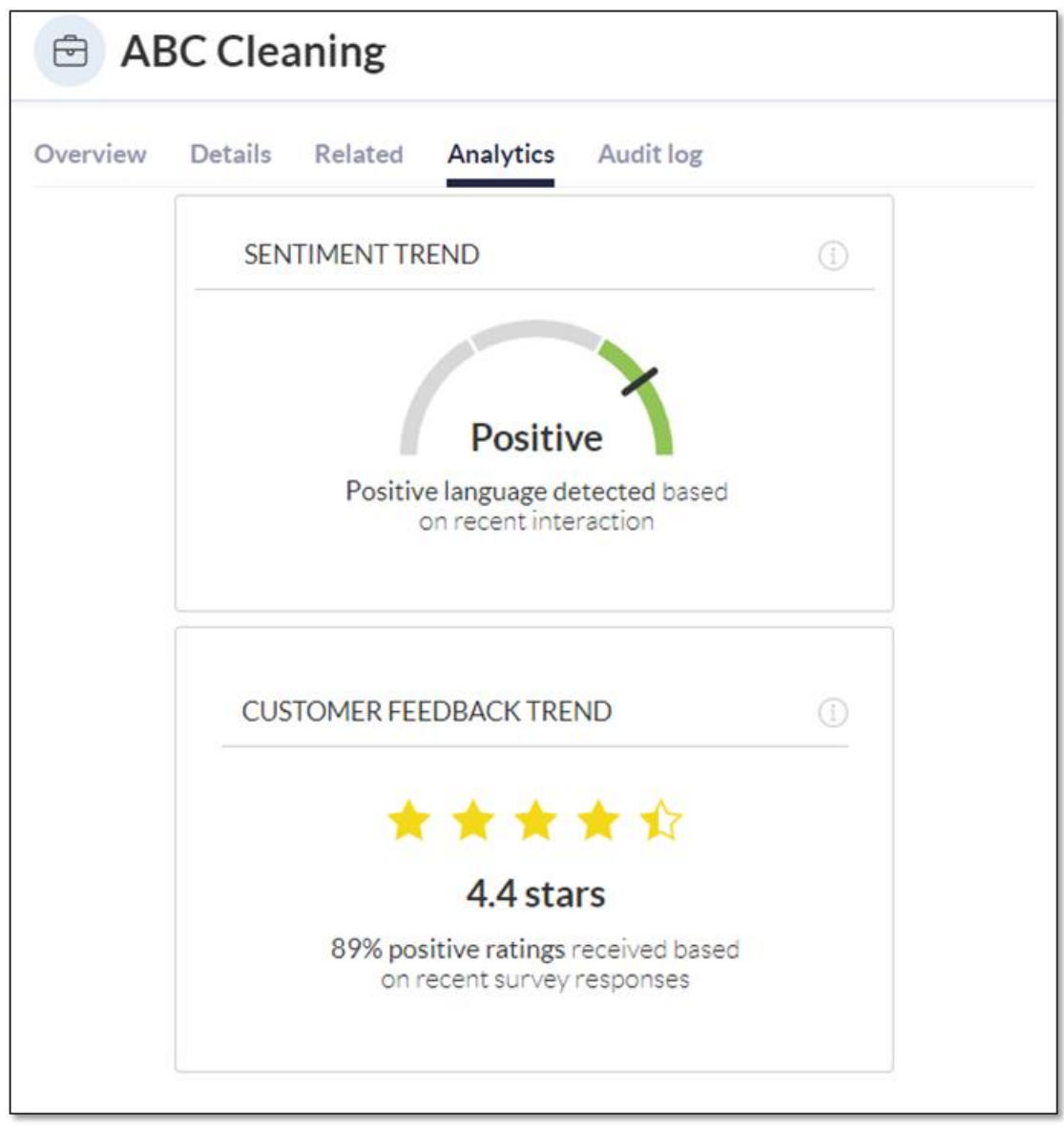

*Analytics Tab*

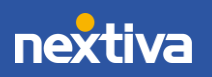

# Interaction History

View all recent communication on the Interaction History feed to the right of the Workspace. Users can also create a [Note,](#page-52-0) [Email,](#page-54-0) an[d Log Interactions](#page-55-0) by clicking the Plus (+) icon on the bottom-left corner of the Interaction History feed.

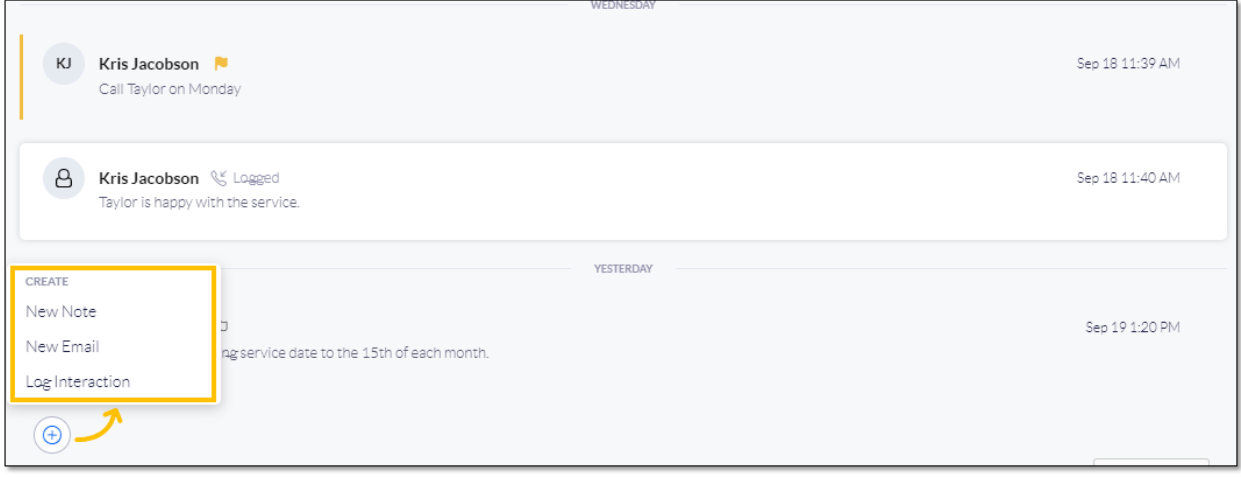

*Interaction History Feed*

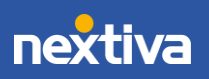

# <span id="page-13-0"></span>**Contacts**

A **Contact** is a CRM record used to store necessary customer information, such as name, contact information, address information, and more. Users can associate a Contact with other CRM records, such as Accounts, Cases, and Opportunities.

Click Contact from the left-panel to view all Contact records in Nextiva CRM.

|                            | $\equiv$                                                 |                                  |                               |                                |                            |                                    |                          |       |                                                           | Q E O D & O & K               |                                 |
|----------------------------|----------------------------------------------------------|----------------------------------|-------------------------------|--------------------------------|----------------------------|------------------------------------|--------------------------|-------|-----------------------------------------------------------|-------------------------------|---------------------------------|
| m                          | Contacts<br>SHOW<br>CURRENTLY SHOWING 1-12 OF 12 RESULTS |                                  |                               |                                |                            |                                    |                          |       |                                                           | $50 -$<br><b>ENTRIES</b><br>B |                                 |
| €                          |                                                          | Contact Name $\, \nabla \, \vee$ | Contact Owner $\nabla \wedge$ | Email $\nabla \vee$            | Mobile Phone $\nabla \vee$ | Work Phone $\triangledown \, \vee$ | Fax $\nabla \vee$        |       | Interaction Pr $\nabla \vee$ Last Interacti $\nabla \vee$ | Created By $\nabla \vee$      | $C_1$ $\langle \hat{O} \rangle$ |
| $\mathfrak{D}$             | $\alpha$ as $\alpha$                                     | <b>Taylor Smith</b>              | Kris Jacobson                 | tavlor@abccleaning.c           | 4805551234                 | 8002857995                         |                          | Phone |                                                           | Kris Jacobson                 | 2019-09                         |
| ⊟                          |                                                          | Satoshi Yamakura                 | Kris Jacobson                 | satoshi@tokyonoodle            | 2183430927                 | 2183335398                         | $\overline{\phantom{a}}$ | Phone | $\qquad \qquad$                                           | Kris Jacobson                 | 2019-09                         |
| $\widehat{(\mathfrak{s})}$ | 0.0.0                                                    | Jen Chan                         | Kris Jacobson                 | jen@tokyonoodles.com           | 2104340291                 |                                    | $\sim$                   | Phone |                                                           | Kris Jacobson<br>ď            | 2019-09                         |
| Ö                          | $0.0 - 0.1$                                              | Terry Paulson                    | Kris Jacobson                 |                                | 8182233745                 | 8182233733                         |                          | Phone |                                                           | Kris Jacobson                 | 2019-09                         |
|                            | $\cdots \cdots \cdots \cdots$                            | Dee Perkins                      | Kris Jacobson                 | dee@deesbakery.com             | 2723516392                 | 8002347989                         | 8002347980               | Phone |                                                           | Kris Jacobson                 | 2019-09                         |
|                            | $-0.0 - 0.1$                                             | Barbara Adams                    | Kris Jacobson                 | badams@gocdp.com               | 3184258927                 |                                    | $\sim$                   | Email |                                                           | Kris Jacobson                 | 2019-09                         |
|                            | $-0.00$                                                  | Alberto Gonzalez                 | Kris Jacobson                 | alberto@thatsnachot            | 4249903445                 | 4245956877                         | $\overline{\phantom{m}}$ | Phone | ٠                                                         | Kris Jacobson                 | 2019-09                         |
|                            | 0.0.0                                                    | Tony Martinelli                  | Kris Jacobson                 | Tony@Tonyspizza.com            | 3237073977                 | 8289093849                         | 80074700234              | Chat  |                                                           | Kris Jacobson                 | 2019-09                         |
|                            | $-0.001$                                                 | Kevin Mason                      | Kris Jacobson                 | kmason@yahoo.com               | 5125173145                 |                                    | 5125173140               | SMS   | $\overline{\phantom{a}}$                                  | Kris Jacobson                 | 2019-09                         |
|                            | $\Box$                                                   | Elena Townsend                   | Kris Jacobson                 | elena.townsend@vaca            | 5056286756                 |                                    | 8004943727               | Phone |                                                           | Kris Jacobson                 | 2019-09                         |
|                            | $-0.00$                                                  | Jacob Sweet                      | Kris Jacobson                 | jsweet@crushcandy.c            | 2107782323                 | 2107785757                         | $\sim$                   | Email | $\overline{\phantom{a}}$                                  | Kris Jacobson                 | 2019-09                         |
|                            | $\cdots \cdots \cdots$                                   | Michelle Donalds                 | Kris Jacobson                 | michelle.donalds@gm 5158082827 |                            |                                    | $\overline{\phantom{a}}$ | Email |                                                           | Kris Jacobson                 | 2019-09-                        |

*Contact View*

Users can perform the following actions in Contact view:

- A. Click the Plus (+) icon to add a new record (Account, Contact, Case, Lead, Opportunity, Product, or a custom record type).
- B. Select the checkbox(es) corresponding to the desired Contact(s) and click the **Export** icon to export the Contacts data to a .csv file.
- C. Click the Ellipsis (…) icon corresponding to a Contact to open a list of contextual actions. Users can use this menu as a shortcut to create system records related to the Contact.
- D. Click the row corresponding to a Contact to view the Contact Workspace.

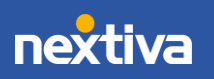

# <span id="page-14-0"></span>Creating Contacts

1. Click the Plus (+) icon and select Contact.

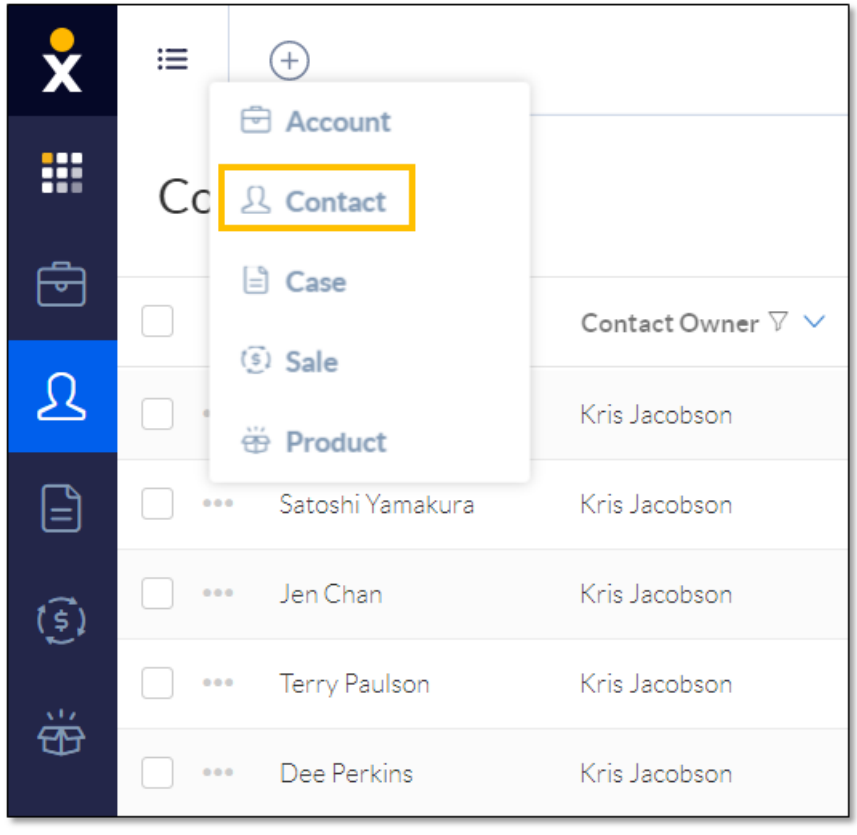

*Contact Option*

2. Complete the New Contact form and click Create.

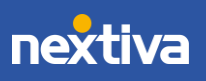

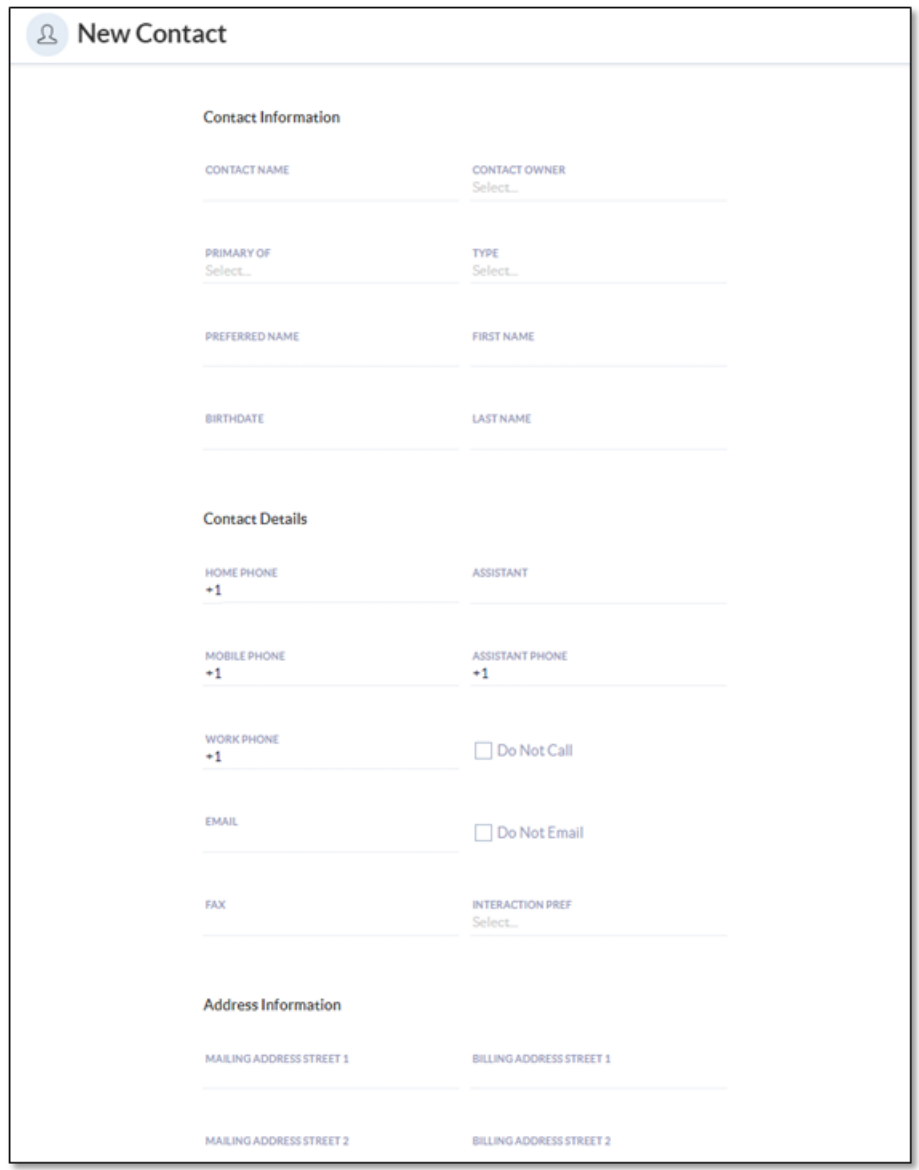

*New Contact Form*

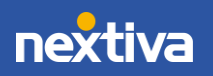

# <span id="page-16-0"></span>Contact Workspace

In the Contact view, search and select a Contact to view the Contact Workspace. The Workspace allows Users to easily view and edit Contact details, Relationships, Interactions, Analytics, and more.

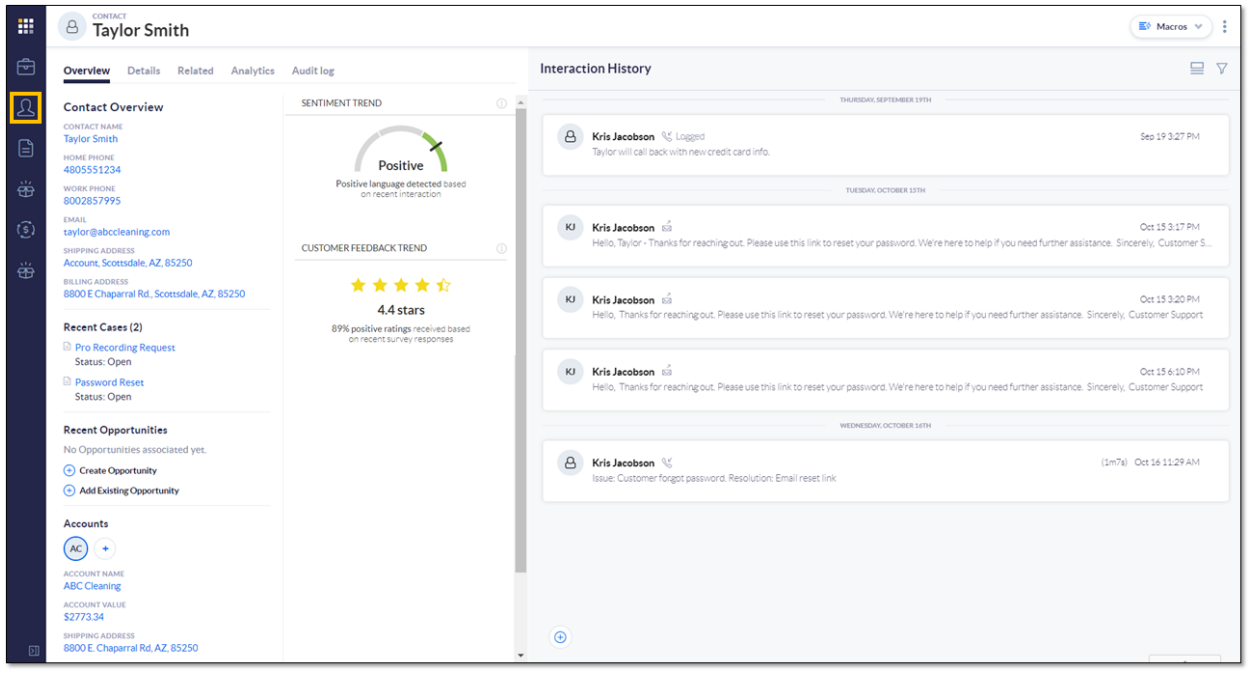

*Contact Workspace*

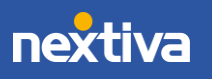

## Overview Tab

The Overview tab displays necessary Contact information, such as Contact name, phone numbers(s), email, shipping and billing addresses. Recent Cases and Opportunities associated with the Contact also appear on the Overview tab.

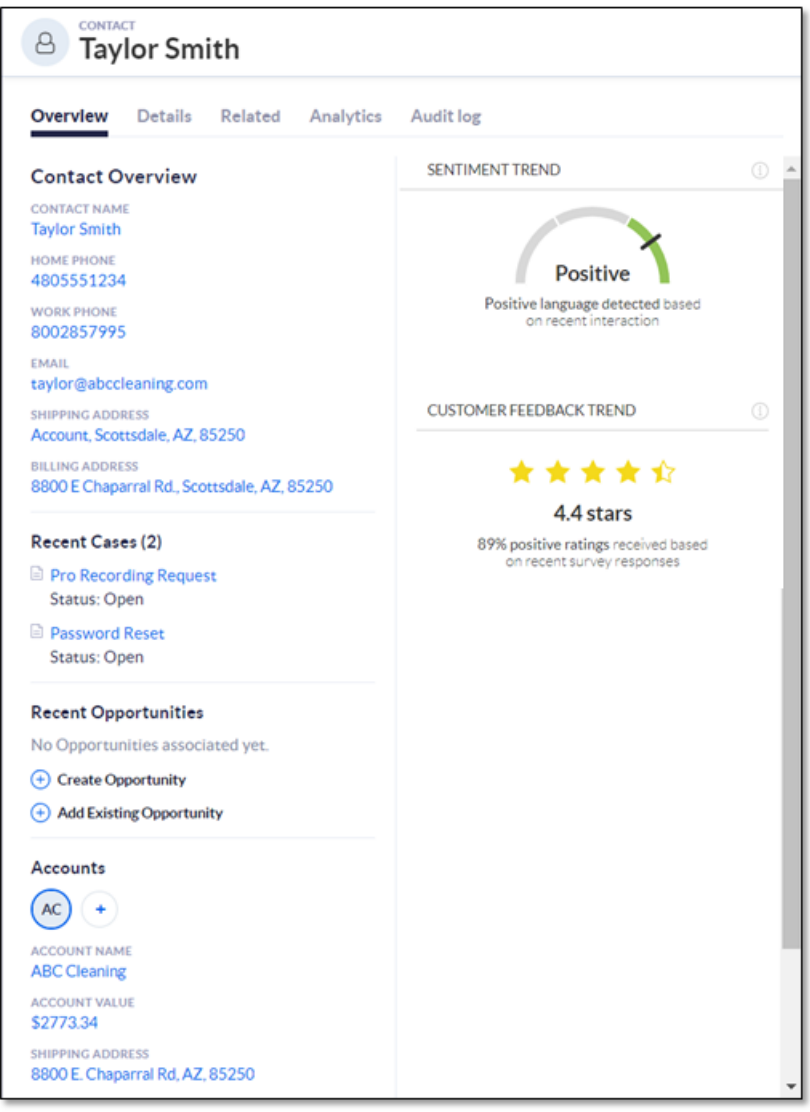

*Overview Tab*

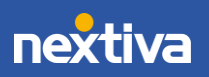

# Details Tab

The Details tab allows Users to view and edit Contact information, Contact Details and Address Information.

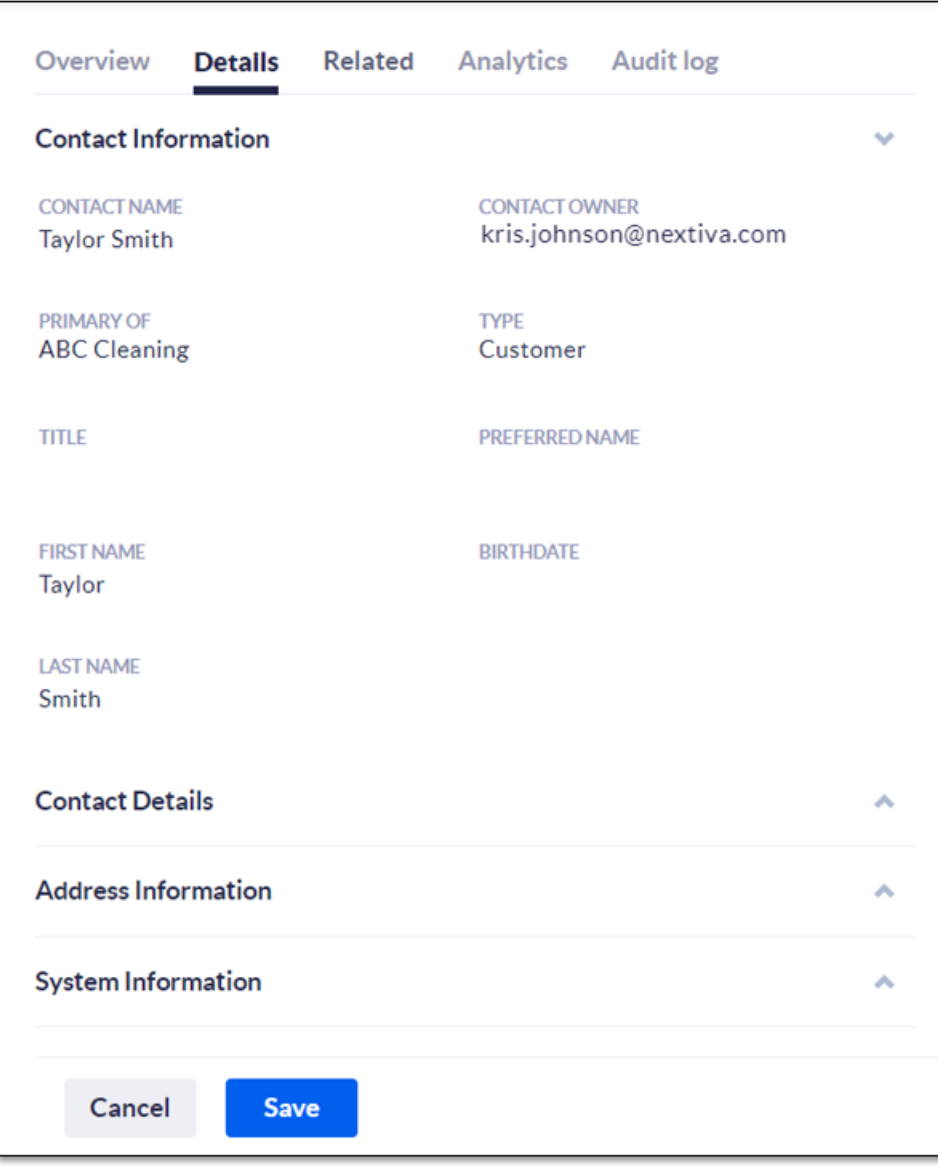

*Details Tab*

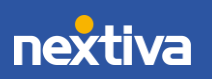

### Related Tab

The Related tab displays all relationships associated with the Contact. Click Choose relationships and select the desired record type(s) (Cases, Accounts, Opportunities) from the drop-down menu.

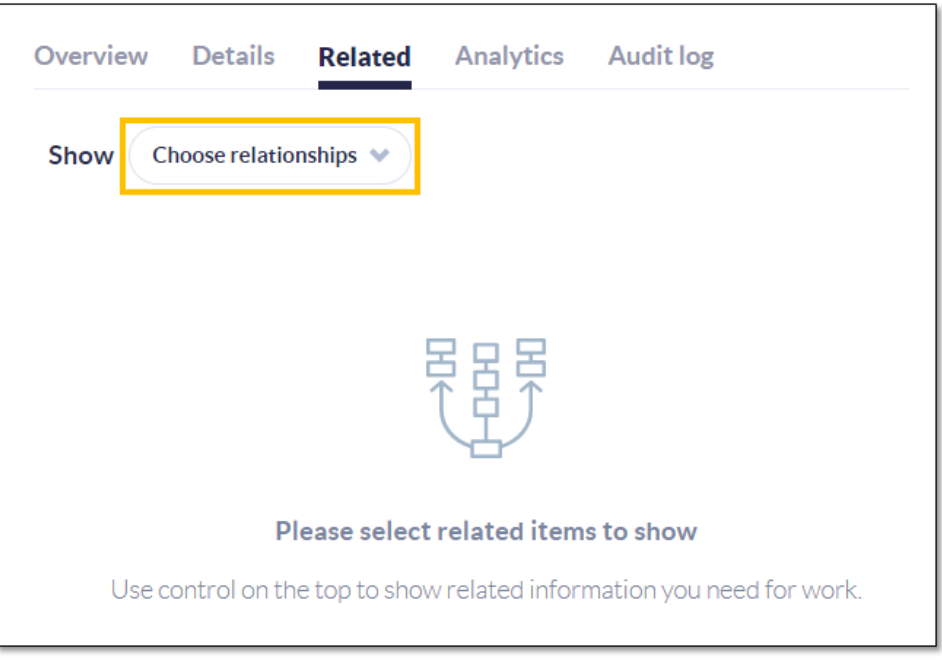

*Related Tab*

To associate an existing record, such as an Account, with a Contact, hover over the top-right corner above the table and click Add. Click Create new to automatically associate and create a new record type.

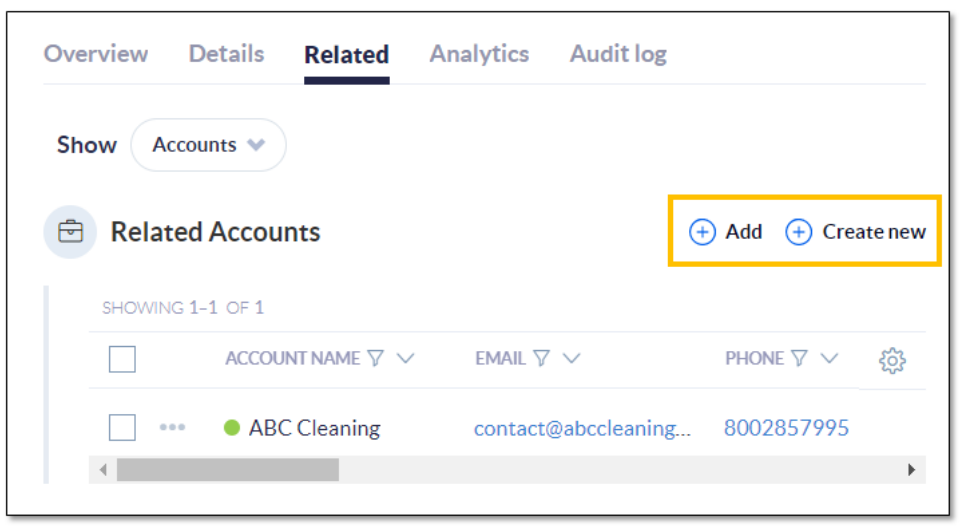

#### *Add/Create New Options*

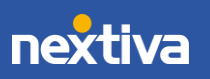

# Analytics Tab

On the Analytics tab, view and quickly reference the Sentiment Trend and Customer Feedback details.

- Sentiment Trend works to estimate the customer's current disposition. Nextiva CRM calculates this metric by gathering positive and negative keywords in the Account's activities and SmartTopics. This can be customized based on customer needs and industry.
- Customer Feedback Trend reports the outcome of any surveys the customer has completed.

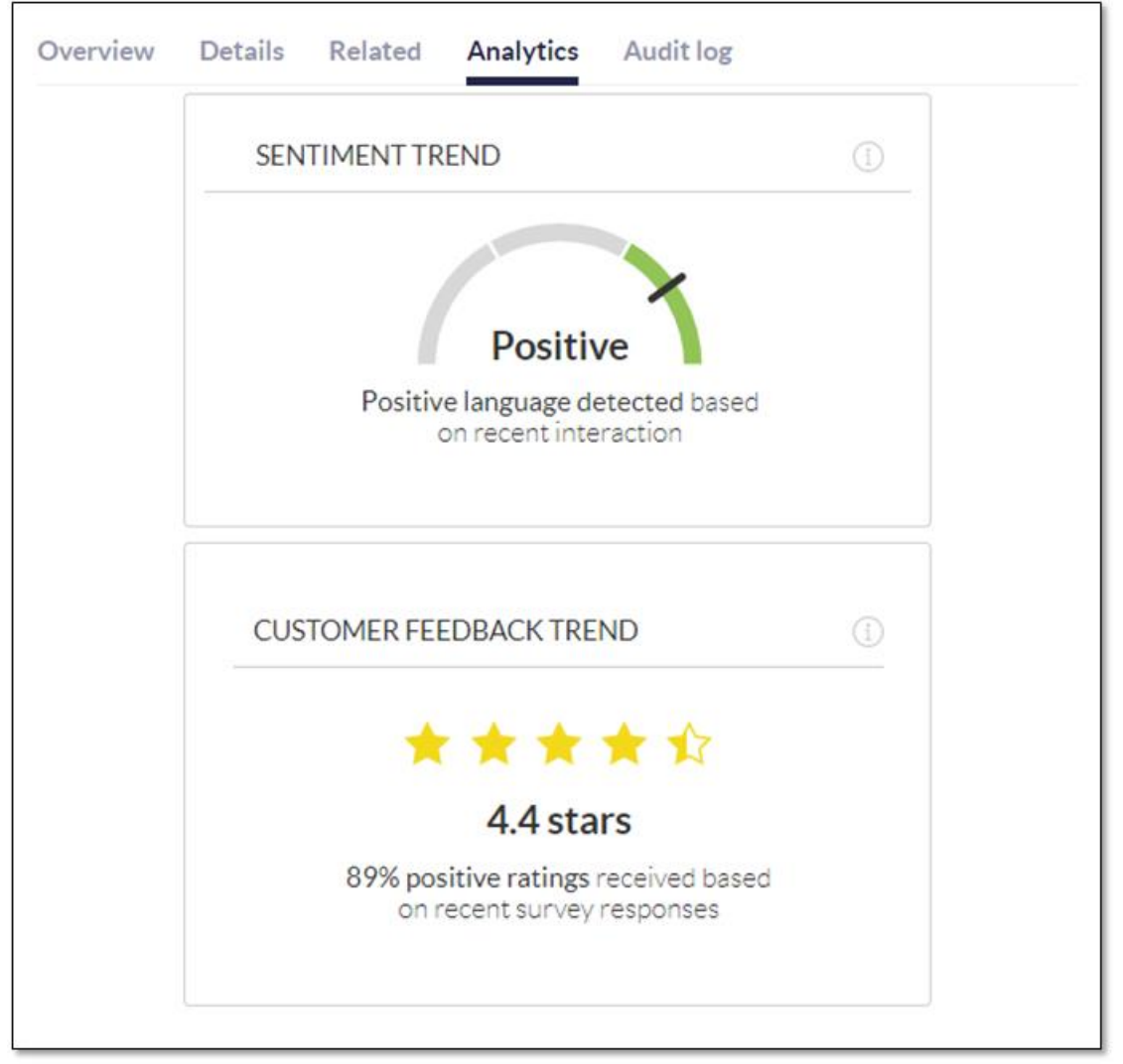

*Analytics Tab*

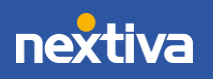

# Interaction History

View all recent communication on the Interaction History feed to the right of the Workspace. Users can also create a [Note,](#page-52-0) [Email,](#page-54-0) an[d Log Interactions b](#page-55-0)y clicking the Plus (+) icon on the bottom-left corner of the Interaction History feed.

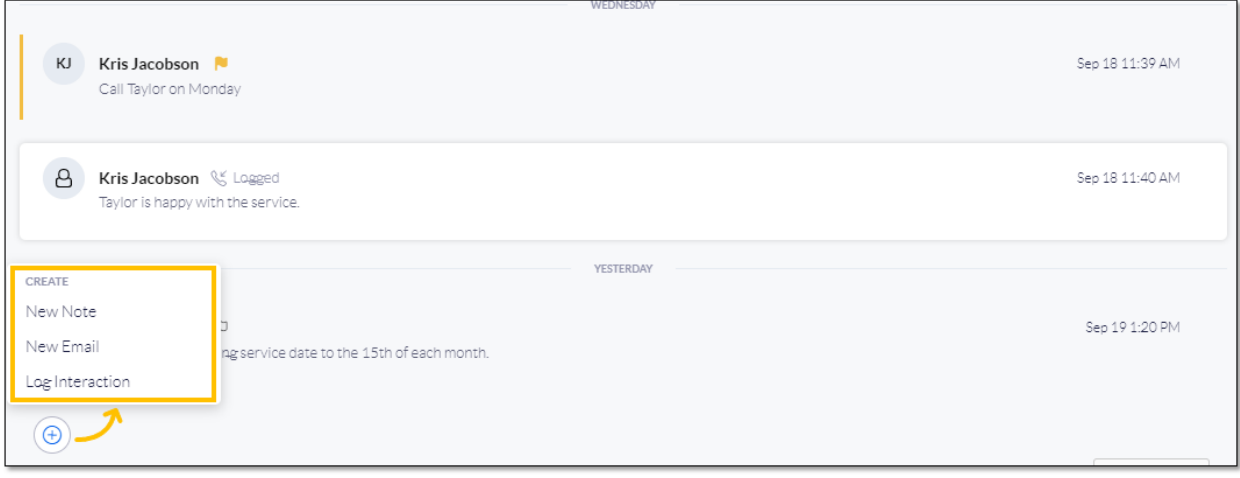

*Interaction History Feed*

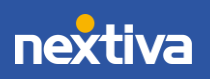

# <span id="page-22-0"></span>Cases

Users can track customer issues or requests and customer interactions with Cases in Nextiva CRM. Each Case contains:

- A description of the customer's issue or request
- The history of interactions between the company and the customer
- The staff working on the Case
- The company's priority for the Case
- The status of the Case

Click Case from the left-panel to view all Cases in Nextiva CRM.

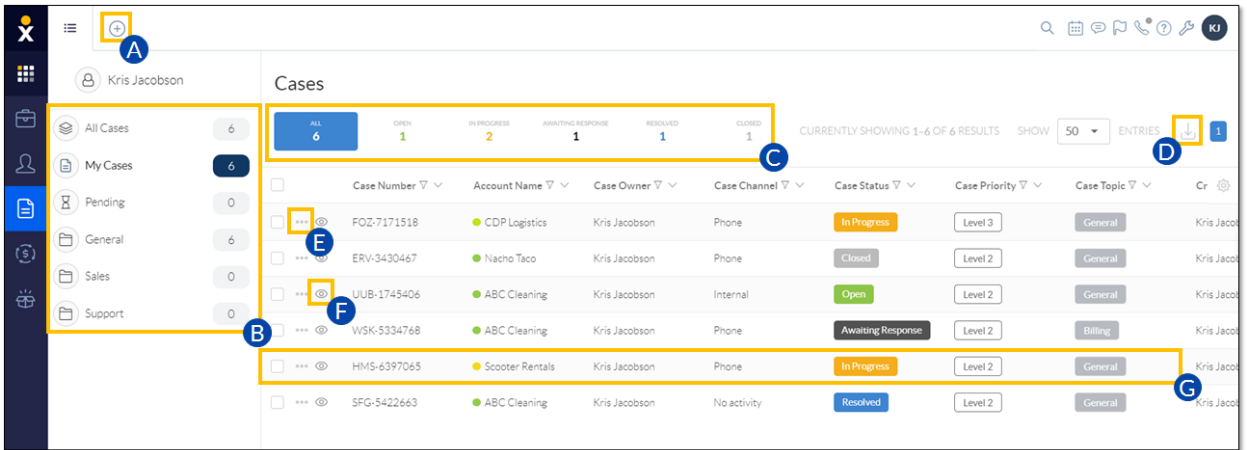

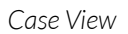

Users can perform the following actions in Case view:

- A. Click the Plus (+) icon to add a new record (Account, Contact, Case, Lead, Opportunity, Product, or a custom record type).
- B. Filter and sort Cases by Department.
- C. Filter and sort Cases by status (All, Open, In Progress, Awaiting Response, Resolved, and Closed).
- D. Select the checkbox(es) corresponding to the desired Case(s) and click the **Export** icon to export the Cases data to a .csv file.
- E. Click the Ellipsis (…) icon corresponding to a Case to open a list of contextual actions, such as Watch and Create Sub Cases.
- F. Click the Eye icon to preview the Case.
- G. Click the row corresponding to the Case to view the Case Workspace.

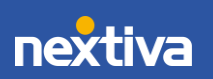

## <span id="page-23-0"></span>Creating Cases

1. Click the Plus (+) icon and select Case.

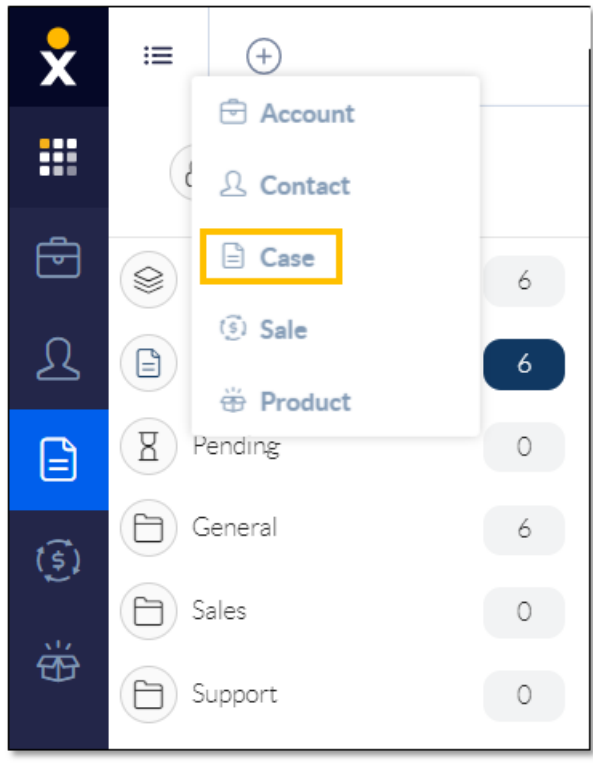

*Case Option*

- 2. At the top of the form, enter a Case Subject (required).
- 3. Choose the following parameters from the drop-down lists:
	- Priority: The urgency of the Case. The priority defaults to Urgent.
	- Status: The status of the Case. The status defaults to Open.
	- Department: The department to which the Case is assigned.
	- Owner: The user to which the Case is assigned.
	- Topic: The category that best summarizes the Case (required).
- 4. In the Description section, enter a summary of the Case. Users can format the text, insert links, and ad[d Predefined Text.](#page-56-0)

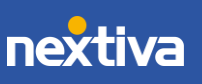

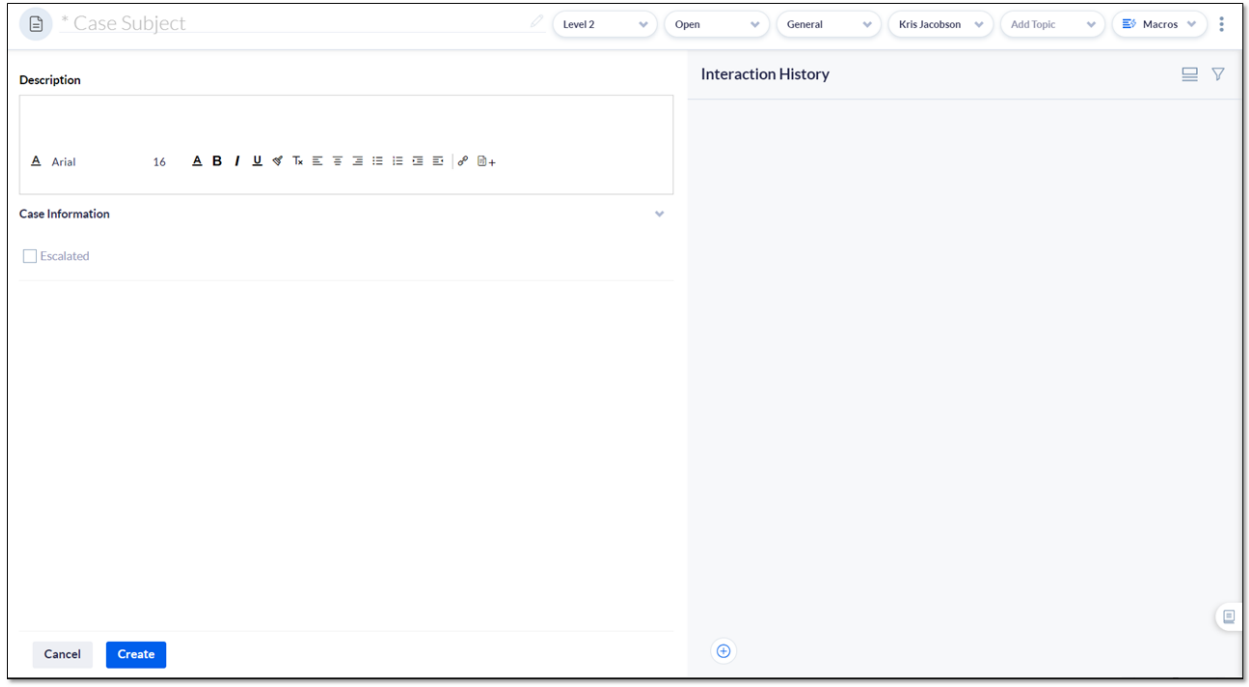

*New Case Form*

5. Click Create. Once the Case is created, Users can create a [Note,](#page-52-0) [Email,](#page-54-0) an[d Log](#page-55-0)  [Interactions](#page-55-0) by clicking the Plus (+) icon on the bottom-left corner of the Case Interaction feed.

> NOTE: Users can also create and automatically associate Cases from any Workspace under the Related tab.

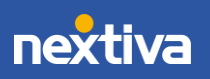

# <span id="page-25-0"></span>Case Workspace

In the Case view, search and select a Case to view the Case Workspace. The Workspace allows Users to easily view and manage Case details, Relationships, Interactions, Analytics, and more.

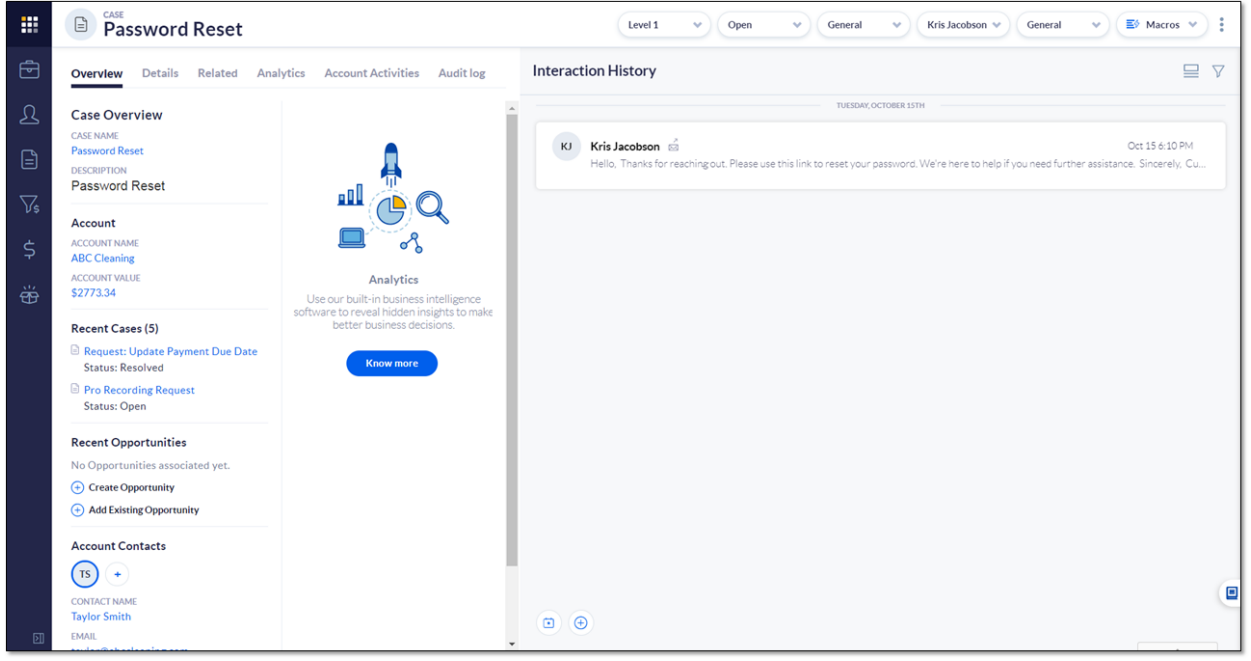

*Case Workspace*

![](_page_25_Picture_4.jpeg)

## Overview Tab

The Overview tab displays necessary Case details, including Account and Contact details. Recent Cases and Opportunities associated with the Case also appear on the Overview tab.

![](_page_26_Picture_2.jpeg)

*Case Overview*

![](_page_26_Picture_4.jpeg)

## Details Tab

The Details tab allows Users to view Case information, such as the Case number, owner, last, and interaction date. Users can also view and edit the Case Description.

![](_page_27_Picture_52.jpeg)

## Related Tab

The Related tab displays all relationships associated with the Case. Click Choose relationships and select the desired record type(s) (Account, Contact, Parent/Sub Cases) from the drop-down menu.

![](_page_27_Picture_53.jpeg)

*Related Tab*

![](_page_27_Picture_7.jpeg)

To associate an existing record, such as an Account, with a Case, hover over the top-right corner above the table and click Add. Click Create new to automatically associate and create a new record type. For example, ABC Cleaning calls in wanting to update billing information. The Agent handling the call can associate the new Case with the Account here.

![](_page_28_Picture_88.jpeg)

*Add/Create New Options*

### Analytics Tab

On the Analytics tab, view and quickly reference the Sentiment Trend and Customer Feedback details.

- Sentiment Trend estimates the customer's current disposition. Nextiva CRM calculates this metric by gathering positive and negative keywords in the Account's activities and SmartTopics. This can be customized based on customer needs and industry.
- Customer Feedback Trend reports the outcome of any surveys the customer has completed.

![](_page_28_Picture_7.jpeg)

28

## Account Activities

If the case is associated with an Account, the Account Activities tab will display all Cases related to the Account. Users can sort Cases by last Created, Updated, or filter only Unassigned Cases.

![](_page_29_Picture_67.jpeg)

#### *Account Activities Tab*

### Interaction History

Users can also create a [Note,](#page-52-0) [Email,](#page-54-0) and [Log Interactions](#page-55-0) by clicking the Plus (+) icon on the bottom-left corner of the Interaction History feed.

![](_page_29_Picture_68.jpeg)

*Interaction History Feed*

![](_page_29_Picture_8.jpeg)

# <span id="page-30-0"></span>Case Inbox

The Case Inbox, the main view for interacting with cases, allows users to filter and sort cases by status (All, Open, In Progress, Awaiting Response, Resolved, and Closed) or by department from the left panel. Case Inbox allows users to quickly view and manage cases and interact with clients from one place.

![](_page_30_Picture_2.jpeg)

*Case Inbox*

By default, the Case Inbox displays My Cases when first opened. My Cases display all Cases assigned to the User. Click any case to view all interactions and details for that case in the right panel.

![](_page_30_Picture_5.jpeg)

![](_page_31_Picture_125.jpeg)

*Case Header*

- A. Edit the case subject by clicking the subject and modifying the text.
- B. Filter case interactions to display all interactions, emails, calls, internal notes, or chats.
- C. Update the priority of the case.
- D. Update the status of the case.
- E. Update the department to which the case is assigned.
- F. Update the owner of the case.
- G. Update the topic that best summarizes the case.

To view the Case Workspace, click the Engage button on the bottom-left corner of the Case Interaction feed.

Users can also create a [Note,](#page-52-0) [Email,](#page-54-0) and [Log Interactions](#page-55-0) by clicking the Plus (+) icon on the bottom-left corner of the Interaction History feed.

![](_page_31_Picture_126.jpeg)

*Case Interaction Feed Options*

- A. View high-level case information.
- B. Quickly view contact information and recent activity.
- C. View any internal wiki articles for reference.
- D. View any integrations.

![](_page_31_Picture_16.jpeg)

# <span id="page-32-0"></span>Leads

Leads in Nextiva CRM help Users manage and qualify potential prospects. Creating Leads is the first official stage of the sales life cycle. A "discovery" call occurs during this stage to determine if the lead is "qualified" or not. Once a Lead has been qualified in Nextiva CRM, Users can track it through the remaining stages of the sales life cycle under Opportunities.

Click Lead from the left panel to view all Lead records in Nextiva CRM.

| $\bar{\mathbf{v}}$                     | 這                                                                                      |                 | $\mathcal A$                               |                       |                     |                                |                      |                 |                    |                                 | Q EDP& OF                                 |
|----------------------------------------|----------------------------------------------------------------------------------------|-----------------|--------------------------------------------|-----------------------|---------------------|--------------------------------|----------------------|-----------------|--------------------|---------------------------------|-------------------------------------------|
| 擸                                      | $50 - $<br><b>ENTRIES</b><br>CURRENTLY SHOWING 1-9 OF 9 RESULTS<br>SHOW<br>Leads<br>(B |                 |                                            |                       |                     |                                |                      |                 |                    |                                 |                                           |
| 岳                                      | 0                                                                                      |                 | Contact Name $\, \triangledown \, \vee \,$ | Company $\nabla \vee$ | Phone $\nabla \vee$ | Email $\nabla \vee$            | Source $\nabla \vee$ | Agent Owner ∇ ∨ | Name $\nabla \vee$ | Created By $\triangledown \vee$ | ₩<br>Created Date $\triangledown \, \vee$ |
| $\mathfrak{D}$                         |                                                                                        | $0.0 - 0.1$     | Kevin Brewski                              | Brewski Brothers Tap. | 8052923198          | kevin@bbtaproom.com            | Reference            | Kris Jacobson   | Sales              | Kris Jacobson                   | 2019-10-28 10:46 PM                       |
| $\begin{array}{c} \square \end{array}$ | J.                                                                                     | $0.0 - 0.$      | Tia Gutierrez                              | Mommas and the Tapas  | 8059080224          | tia@mommastapas.com            | Phone                | Kris Jacobson   | Sales              | Kris Jacobson                   | 2019-10-25 02:11 PM                       |
| Ö                                      |                                                                                        | $n + n$         | Danny Schmidt                              | 24/7 Liquor           | 3123032927          | dan@liquorstore.com            | Survey               | Kris Jacobson   | Sales              | Kris Jacobson                   | 2019-10-25 02:05 PM                       |
|                                        |                                                                                        | 1.11            | Mary Logan                                 | Pizza Palace          | 8002974444          | mary@pizzapalace.com           | Phone                | Kris Jacobson   | Sales              | Kris Jacobson                   | 2019-10-25 01:56 PM                       |
| $\widehat{(\mathfrak{s})}$             |                                                                                        | $\alpha=0$      | Ashley Wiggins                             | Hair by Ashley        | 7146384576          | ash@hairbyashley.com           | Web                  | Kris Jacobson   | Sales              | Kris Jacobson                   | 2019-10-25 01:39 PM                       |
| Ö                                      |                                                                                        | $\Box$          | Matthew Davidson                           | Davidson Consulting   | 2064073147          | matt@davidson.com              | Chat                 | Kris Jacobson   | Sales              | Kris Jacobson                   | 2019-10-25 01:36 PM                       |
|                                        |                                                                                        | $\Box$ $\cdots$ | Barbara Shane                              | Piece of Cake Bakery  | 6024903140          | barb@pieceofcake.com Survey    |                      | Kris Jacobson   | Sales              | Kris Jacobson                   | 2019-10-25 01:32 PM                       |
|                                        |                                                                                        |                 | Jenna DuPont                               | DuPont Formal Wear    | 6024943328          | jenna@formalwear.com Reference |                      | Kris Jacobson   | Sales              | Kris Jacobson                   | 2019-10-25 01:30 PM                       |
|                                        |                                                                                        | $\Box$          | Timothy Kurts                              | The Bacon Shop        | 4802920440          | tkurts@baconshop.com Phone     |                      | Kris Jacobson   | Sales              | Kris Jacobson                   | 2019-10-25 01:26 PM                       |

*Lead View*

Users can perform the following actions in Lead view:

- A. Click the Plus (+) icon to add a new record (Account, Contact, Case, Lead, Opportunity, Product, or a custom record type).
- B. Select the checkbox(es) corresponding to the desired Lead(s) and click the **Export** icon to export the Leads data to a .csv file.
- C. Click the row corresponding to the Lead to view the Lead Workspace.
- D. Click the **Ellipsis (...)** icon corresponding to a Lead to open a list of contextual actions (Watch, Open in Background, and Delete).

![](_page_32_Picture_10.jpeg)

## <span id="page-33-0"></span>Creating Leads

1. Click the Plus (+) icon and select Lead.

![](_page_33_Picture_2.jpeg)

*Lead Option*

2. Complete the New Lead form. Click Create.

![](_page_33_Picture_5.jpeg)

![](_page_34_Picture_14.jpeg)

*New Lead Form*

![](_page_34_Picture_2.jpeg)

# <span id="page-35-0"></span>Lead Workspace

In the Lead view, select a Lead to view the Lead Workspace. The Workspace allows Users to easily view and edit Lead details, add Interactions, and qualify Leads to Opportunities.

![](_page_35_Picture_57.jpeg)

*Lead Workspace*

## Details Tab

The Details tab allows Users to view and edit the Lead information, such as the contact name, company, phone number, email, and more.

![](_page_35_Picture_6.jpeg)

![](_page_36_Picture_0.jpeg)

*Details Tab*

# Qualify a Lead

Users can qualify Leads to Opportunities by clicking the Qualify button on the top-right corner. Once a Lead has been qualified to an Opportunity, it cannot be moved back to the Lead stage.

![](_page_36_Picture_70.jpeg)

*Qualify Button*

![](_page_36_Picture_6.jpeg)

# Interaction History

Users can also create a [Note,](#page-52-0) [Email,](#page-54-0) and [Log Interactions](#page-55-0) by clicking the Plus (+) icon on the bottom-left corner of the Interaction History feed.

![](_page_37_Picture_37.jpeg)

*Interaction History Feed*

![](_page_37_Picture_4.jpeg)

# <span id="page-38-0"></span>**Opportunities**

Opportunities in Nextiva CRM helps Users manage each stage of the sales life cycle after qualifying a Lead. Users can associate Products to Opportunities to automatically calculate the Product total and display the value of the Opportunity. Users can override the Product total by entering an amount to reflect discounts or markups.

Click Opportunity from the left panel to view all Opportunity records in Nextiva CRM.

|                | 這                      |                        | A                                                                     |               |                          |                     |                      |                     |                                      |                                                                                                    | Q ESPLOAR                |            |
|----------------|------------------------|------------------------|-----------------------------------------------------------------------|---------------|--------------------------|---------------------|----------------------|---------------------|--------------------------------------|----------------------------------------------------------------------------------------------------|--------------------------|------------|
| m              | $\equiv$               |                        | Opportunities                                                         |               |                          |                     |                      |                     | CURRENTLY SHOWING 1-14 OF 14 RESULTS | SHOW                                                                                               | $50 - $ ENTRIE           |            |
| 岳              |                        |                        | в<br>Opportunity $\ \nabla \ \vee \ \ \nabla$ Owner $\ \nabla \ \vee$ |               | Amount $\nabla \vee$     | Stage $\nabla \vee$ | Source $\nabla \vee$ | Score $\nabla \vee$ |                                      | Expected Clos $\nabla \vee$ Actual Close $\nabla \vee$ Last Interacti $\nabla \vee$ Di $\circledS$ |                          |            |
| 요              |                        | 0.0.0                  | Emergency HVAC                                                        | Kris Jacobson | $\overline{\phantom{a}}$ | Proposal/Quote v    | Email                |                     |                                      |                                                                                                    | 2019-10-25 01:53 PM      | Seles      |
| ⊟              |                        | $\alpha$ is $\alpha$   | Phoenix Escape Rooms                                                  | Kris Jacobson | \$250.00                 | Closed/Won =        | Phone                |                     | $\overline{\phantom{a}}$             |                                                                                                    | 2019-10-29 02:00 AM      | D<br>Sales |
| ÖŐ             |                        | 0.0.0                  | CDP - Annual Service  Kris Jacobson                                   |               | \$3,500.00               | Proposal/Quote v    | Email                |                     | 2019-11-01 12:00 PM                  | $\overline{\phantom{a}}$                                                                           |                          | Sales      |
|                |                        | $\sim$                 | Phoenix Art                                                           | Kris Jacobson | \$99.00                  | Proposal/Quote v    | Phone                |                     | 2019-11-08 05:00 PM                  | $\overline{\phantom{a}}$                                                                           | 2019-10-28 07:15 PM      | Sales      |
| $\mathfrak{S}$ |                        | $\cdots \cdots \cdots$ | Advanced Body Shop                                                    | Kris Jacobson | \$249.00                 | Proposal/Quote v    | Web                  | 3                   | 2019-11-0101:00 PM                   | $\sim$                                                                                             | 2019-10-25 03:04 PM      | Sales      |
| Ö              | $\cdots \cdots \cdots$ |                        | Tokyo Noodles - Enter Kris Jacobson                                   |               | \$3,000.00               | Closed/Won v        | Phone                | 5.                  | 2019-11-15 12:00 PM                  | 2019-10-18 10:00 AM                                                                                | $\overline{\phantom{a}}$ | Sales      |
|                |                        | $\alpha \equiv \alpha$ | PHX Radio                                                             | Kris Jacobson | \$150.00                 | Closed/Won v        | Phone                |                     | 2019-10-28 05:00 PM                  | 2019-10-28 07:30 PM                                                                                | 2019-10-28 07:39 PM      | Sales      |

*Opportunity View*

Users can perform the following actions in Opportunity view:

- A. Click the Plus (+) icon to add a new record (Account, Contact, Case, Lead, Opportunity, Product, or a custom record type).
- B. Select Table or Board view. For information, see below.
- C. Select the checkbox(es) corresponding to the desired Opportunity and click the **Export** icon to export the Opportunities data to a **.csv** file.
- D. Click the row corresponding to the Opportunity to view the **Opportunity Workspace**.
- E. Click the **Ellipsis (...)** icon corresponding to an Opportunity to open a list of contextual actions. Users can use this menu as a shortcut to create system records related to the Opportunity.

# <span id="page-38-1"></span>Table View

The Table view displays a list of Opportunities as rows in a table with columns of information.

![](_page_38_Picture_13.jpeg)

![](_page_39_Picture_78.jpeg)

#### *Table View*

In the Table view, Users can easily manage their Opportunities:

- View important Opportunities information such as the Contact, the value of the proposed sale, the current stage of the sale, expected close date, and more.
- Click-and-drag columns to customize the information layout.
- Search, filter, and sort the information in each column.
- Click a record to view and edit the details of an Opportunity.
- Export the Opportunities to a .csv file by clicking the Export icon at the top-right corner of the window.

# <span id="page-39-0"></span>Board View

The **Board** view displays both Leads and Opportunities as tiles on a board that helps Users visualize where prospects are in the sales workflow.

![](_page_39_Picture_10.jpeg)

| $III$ $\sim$<br>Add deal +                           |          |                                                                                        |           |                                                                                                    |           |                                                                                      | All Owners<br>All Departments<br>$\ddot{\phantom{0}}$                             | Search<br>$\sim$                                                              |
|------------------------------------------------------|----------|----------------------------------------------------------------------------------------|-----------|----------------------------------------------------------------------------------------------------|-----------|--------------------------------------------------------------------------------------|-----------------------------------------------------------------------------------|-------------------------------------------------------------------------------|
| Lead<br>\$300 (10 deals)                             | Win (0%) | <b>Needs Assessment</b><br>\$0 (3 deals)                                               | Win (10%) | <b>Value Presentation</b><br>\$99 (2 deals)                                                                  | Win (30%) | Proposal/Quote<br>\$4,723 (5 deals)<br>Win (60%)                                     | Closed/Won<br>\$6,500 (6 deals)<br>Win (100%)                                     | Closed/Lost<br>\$99 (1 deal)                                                  |
| <b>Ashley Wiggins</b><br><b>E Hair by Ashley</b>     |          | Mommas and the Tapas<br><b>E</b> Mommas and the Tapas<br><sup>©</sup> Tia Gutierrez    |           | Top of the Muffin to You!<br><sup>(3)</sup> Top of the Muffin to You!<br><sup><sup>®</sup> Mr. Lippman</sup> |           | <b>Emergency HVAC</b><br><b>E</b> Emergency HVAC<br><sup>②</sup> Don Jacbos          | ₩<br><b>Stephanie Small</b><br><b>E</b> Small Insurance Co.<br>Stephanie Small    | <b>Quick Towing Company</b><br><b>E Quick Towing Company</b><br>C Johnny Diaz |
|                                                      | \$0      |                                                                                        | \$0       |                                                                                                    | \$0       | \$0                                                                                  | \$1,400                                                                           |                                                                               |
| Ashley                                               |          | <b>Brewski Brothers Taproom</b><br><b>E ABC Cleaning</b><br><sup>®</sup> Kevin Brewski |           | Mom's Tattoo Shop<br>Mom's Tattoo Shop<br><sup>®</sup> Troy Schmelka                                         |           | CDP - Annual Service Cont<br><sup>®</sup> Barbara Adams                              | ₩<br><b>Phoenix Escape Rooms</b><br><b>@</b> Phoenix Escape Rooms<br>@ Jake Smith | + Add another deal                                                            |
|                                                      | \$0      |                                                                                        | \$0       |                                                                                                    | \$99      | \$3,500                                                                              | \$250                                                                             |                                                                               |
| <b>Kermit Thefrog</b><br><b>B</b> Rainbow Connection |          | <b>Fast Paint</b><br><b>E</b> Fast Paint<br><sup>®</sup> Mark Townsend                 |           | + Add another deal                                                                                           |           | <b>Phoenix Art</b><br><b>E</b> Phoenix Art<br><sup>2</sup> Sean Fountain             | x<br>Tokyo Noodles - Enterp<br>C Satoshi Yamakura                                 |                                                                               |
|                                                      | \$0      |                                                                                        | \$0       |                                                                                                    |           | \$99                                                                                 | \$3,000                                                                           |                                                                               |
| Jeremiah Bullfrog<br><b>Bullfrog Inc.</b>            |          | + Add another deal                                                                     |           |                                                                                                    |           | <b>Advanced Body Shop</b><br><b>E Advanced Body Shop</b><br><sup>®</sup> Terry Jules | w<br><b>PHX Radio</b><br><b>ER PHX Radio</b><br><sup>2</sup> Donna Jackson        |                                                                               |
|                                                      | \$300    |                                                                                        |           |                                                                                                    |           | \$249                                                                                | \$150                                                                             |                                                                               |
| Danny Schmidt<br>图 24/7 Liquor                       |          |                                                                                        |           |                                                                                                    |           | Delish<br><b>E</b> Delish<br><sup><sup>®</sup> Amber Atkins</sup>                    | ٣<br>Monthly Service Contr<br>@ Taylor Smith, Unknown                             |                                                                               |
| + Add another deal                                   | a.       |                                                                                        |           |                                                                                                    |           | ALC U<br>+ Add another deal                                                          | <b>ALCOHOL</b><br>+ Add another deal                                              |                                                                               |

*Board View*

In the Board view, Users can manage and track their sales from start to finish:

• Qualify a Lead by clicking-and-dragging the tile from the Lead column to the first Opportunity column.

> NOTE: Once a Lead is qualified, Users cannot click-and-drag the tile back to the Lead column.

- Move Opportunities through the stages of a sale (Needs Assessment, Value Presentation (demo), Proposal/Quote, and Closed/Won or Closed/Lost).
- View how much revenue is in the sales pipeline by stage.
- Add a new Opportunity by clicking the **Add deal** + button at the top-left corner of the window or the +Add another deal button at the bottom of any column but the Lead column.
- Add a new Lead by clicking the +Add another deal button at the bottom of the Lead column.
- Filter by Owner and Department.
- Search by Lead and Opportunity name.
- Click the record name to view and edit the details of that record.

### <span id="page-40-0"></span>Creating Opportunities

1. Click the Plus (+) icon and select Opportunity.

![](_page_40_Picture_14.jpeg)

![](_page_41_Figure_0.jpeg)

*Opportunity Option*

#### 2. Complete the Opportunity Details section:

- Opportunity Name: The name of the Opportunity (required).
- Primary Contact: The Contact associated with the new Opportunity (required).
- Account: The Account associated with the new Opportunity.
- Owner: The agent who owns the Opportunity.
- Department: The department the Owner is assigned to.
- Amount: The value of the proposed sale.
- Stage: The current phase of the sale (required):
	- o Needs Assessment: Learning more about the prospect, their business needs, and their pain points with their existing product, and getting details to identify a product package you can provide to them.
	- o Value Presentation: Demonstrating products and presenting information to show how your product solves the needs identified in the Needs Assessment Stage.

![](_page_41_Picture_12.jpeg)

- o Proposal/Quote: This stage varies widely from company to company, and may include things like delivering a quote or proposal.
- o Closed Won/Lost: As the sales process comes to a close, the sales rep asks the prospect to finalize the deal, which ends in either a win or loss of a sale.
- Source: The channel by which the lead was initially presented (Phone, Email, Web, etc.)
- Expected Close Date: The expected date to close the sale.
- Actual Close Date: The date the sale is closed.
- 3. Click Create.

![](_page_42_Picture_71.jpeg)

*Opportunity Details* 

![](_page_42_Picture_8.jpeg)

42

# <span id="page-43-0"></span>Opportunity Workspace

In the Opportunity view, search and select an Opportunity to view the Opportunity Workspace. The Workspace allows Users to easily view and edit Opportunity details, Relationships, Analytics, Interactions, and more.

![](_page_43_Picture_65.jpeg)

*Opportunity Workspace*

# Overview Tab

The Overview tab displays necessary Opportunity information, such as Contact name, phone numbers(s), email, and shipping and billing addresses. Contacts and Accounts associated with the Opportunity also appear on the Overview tab.

![](_page_43_Picture_6.jpeg)

![](_page_44_Figure_0.jpeg)

*Overview Tab*

# Details Tab

The Details tab allows Users to view and edit the Opportunity information, such as the amount, the current stage, and more. Users can also view and edit the Contact and Account associated with the Opportunity.

![](_page_44_Picture_4.jpeg)

![](_page_45_Picture_35.jpeg)

*Details Tab*

## Related Tab

The Related tab displays all relationships associated with the Opportunity. Click Choose relationships and select the desired record type(s) (Attachments, Contacts, Products) from the drop-down menu.

![](_page_45_Picture_4.jpeg)

![](_page_46_Picture_35.jpeg)

*Related Tab*

To associate an existing record, such as an Account, with an Opportunity, hover over the topright corner above the table and click Add. Click Create new to automatically associate and create a new record type.

![](_page_46_Picture_36.jpeg)

*Add/Create New Options*

![](_page_46_Picture_5.jpeg)

## Analytics Tab

On the Analytics tab, view and quickly reference the Sentiment Trend and Customer Feedback details.

- Sentiment Trend works to estimate the most recent customer's disposition. Nextiva CRM calculates this metric by gathering positive and negative keywords in the Account's activities and SmartTopics. This can be customized based on customer needs and industry.
- Customer Feedback Trend reports the outcome of any surveys the customer has completed.

## Account Activities

If the case is associated with an Account, the **Account Activities** tab will display all Cases related to the Opportunity. Users can sort Cases by last Created, Updated, or filter only Unassigned Cases.

### Interaction History

Users can also create a [Note,](#page-52-0) [Email,](#page-54-0) and [Log Interactions](#page-55-0) by clicking the **Plus** (+) icon on the bottom-left corner of the Interaction History feed.

![](_page_47_Picture_8.jpeg)

*Interaction History Feed*

![](_page_47_Picture_10.jpeg)

# <span id="page-48-0"></span>**Products**

Products represent the goods or services that a company offers. Users can add multiple Products to Nextiva CRM and assign a dollar amount to each Product. Users can then associate Products to an Opportunity, and the Product amounts are added together to display the product total.

Click Product from the left-panel to view all Product records in Nextiva CRM.

|                      | 這<br>A                                      |                                                                              | Q ESP & O & B                                                       |
|----------------------|---------------------------------------------|------------------------------------------------------------------------------|---------------------------------------------------------------------|
| æ                    | Products                                    |                                                                              | $50 -$<br>CURRENTLY SHOWING 1-3 OF 3 RESULTS SHOW<br><b>ENTRIES</b> |
| $\bigoplus$          | Product Name $\nabla \, \vee$<br>Amount ∇ ∨ | Created By $\triangledown\,$ $\vee$<br>Created Date $\triangledown\,$ $\vee$ | (B<br>6                                                             |
| $\mathfrak{D}$       | One-Time Cleaning Se<br>$0.0 - 0.1$         | \$119.99 Kris Jacobson<br>2019-09-23 05:14 PM                                |                                                                     |
| $\qquad \qquad \Box$ | Monthly Service Cont                        | \$99.99 Kris Jacobson<br>2019-10-14 04:26 PM                                 |                                                                     |
| $\widehat{(\S)}$     | Yearly Service Contract                     | \$1,200.00 Kris Jacobson<br>2019-09-30 10:11 AM                              | D                                                                   |
| ŐŐ                   |                                             |                                                                              |                                                                     |
|                      |                                             |                                                                              |                                                                     |

*Product View*

Users can perform the following actions in Product view:

- A. Click the Plus (+) icon to add a new record (Account, Contact, Case, Lead, Opportunity, Product, or a custom record type).
- B. Select the checkbox(es) corresponding to the desired Product(s) and click the **Export** icon to export the Product data to a .csv file.
- C. Click the Ellipsis (…) icon corresponding to a Product to open a list of contextual actions. Users can use this menu as a shortcut to create system records related to the Product.
- D. Click the row corresponding to the Product to view the Product Workspace.

![](_page_48_Picture_10.jpeg)

# <span id="page-49-0"></span>Creating Products

1. Click the Plus (+) icon and select Product.

![](_page_49_Picture_2.jpeg)

*Product Option*

2. Enter a Product Name and Amount. Click Create.

![](_page_49_Picture_5.jpeg)

## <span id="page-50-0"></span>Product Workspace

In the Product view, search and select a Product to view the Product Workspace. The Workspace allows Users to easily view and edit Product details, Relationships, Interactions, and more.

![](_page_50_Picture_66.jpeg)

*Product Workspace*

## Details Tab

The Details tab allows Users to view and edit the Product information, such as the product name and amount.

![](_page_50_Picture_67.jpeg)

*Details Tab*

![](_page_50_Picture_8.jpeg)

Related Tab

The Related tab displays all Opportunities associated with the Product. Click Choose relationships and select Opportunities from the drop-down menu.

![](_page_51_Picture_54.jpeg)

*Related Tab*

To associate an existing record, such as an Opportunity, with a Product, hover over the topright corner above the table and click Add. Click Create new to automatically associate and create a new record type.

![](_page_51_Picture_55.jpeg)

#### *Add/Create New Options*

![](_page_51_Picture_7.jpeg)

## Interaction History

Users can also create a [Note,](#page-52-0) [Email,](#page-54-0) and [Log Interactions](#page-55-0) by clicking the **Plus** (+) icon on the bottom-left corner of the Interaction History feed.

![](_page_52_Picture_98.jpeg)

*Interaction History Feed*

# <span id="page-52-0"></span>**Notes**

Notes are brief internal records of information associated with a Nextiva CRM record (i.e. Account, Contact, Case, Lead, Opportunity, Product, and any custom entities). Notes provide information about customer interactions so that other agents who interact with the same customers can view previous interactions. For example, an agent adds a note about a call they received from a customer about an issue for which a case is opened. If other agents work on that case, they can refer to the note about that call.

## <span id="page-52-1"></span>Adding Notes

Users can add Notes associated with any Nextiva CRM Record in the related Workspace under the Interaction History panel. Users can format the text, insert links, and add [Predefined and Macros](#page-56-0) when creating Notes.

![](_page_52_Picture_8.jpeg)

![](_page_53_Picture_35.jpeg)

*New Note*

## <span id="page-53-0"></span>Flagging Notes

Flag Notes to alert anyone who views the Nextiva CRM Record. When an agent flags a Note in an Account, that Note will pop up every time anyone views that Account.

Flag notes by clicking the Flag icon while adding or editing a Note.

![](_page_53_Picture_5.jpeg)

# <span id="page-54-0"></span>Interacting via Email

In Nextiva CRM, agents can interact via email from any Nextiva CRM Record in the related Workspace under the Interaction History panel. For example, an agent received an email from a customer about an issue for which a case is opened. Once the Case has been resolved, the Agent can reply to the customer via email informing them the issue has resolved. Users can format the text, insert links, and ad[d Predefined and Macros](#page-56-0) when sending an email.

![](_page_54_Picture_51.jpeg)

*New Email*

![](_page_54_Picture_4.jpeg)

# <span id="page-55-0"></span>Logging Interactions

In Nextiva CRM, agents can log inbound or outbound calls and emails from any Nextiva CRM Record in the related Workspace under the Interaction History panel. Users can format the text, insert links, and add [Predefined and Macros](#page-56-0) when logging interactions.

![](_page_55_Picture_51.jpeg)

*Log Interaction*

![](_page_55_Picture_4.jpeg)

# <span id="page-56-0"></span>Macros and Predefined Text

A **Macro** is a single command template used to automatically complete form fields in the Nextiva CRM. Instead of repeatedly typing or selecting the same field values while completing forms, agents can create and apply macros to automate that task. For example, customers may report the same common issue. Rather than manually completing the form for the same issue each time, agents can create a Macro. Agents can then quickly apply the macro to auto-populate the fields in the form.

Predefined Text is saved text that agents can insert while writing in a text editor on a form (e.g. Description, Note, Email). Predefined text is most useful when agents need to write the same message multiple times. For example, rather than creating a new welcome email for each new customer, agents can create predefined text to quickly insert and send when onboarding new customers.

### Creating Macros

Users can create Macros from the Create Case Form via a Note, Email, or Log Interaction.

1. Click the Plus (+) icon and select Case.

![](_page_56_Picture_6.jpeg)

*Case Option*

![](_page_56_Picture_8.jpeg)

- 2. At the top of the form, enter a Case Subject (required).
- 3. Choose the following parameters from the drop-down lists:
	- Priority: The urgency of the Case. The priority defaults to Urgent.
	- Status: The status of the Case. The status defaults to Open.
	- Department: The department to which the Case is assigned.
	- Owner: The user to which the Case is assigned.
	- Topic: The category that best summarizes the Case.
- 4. In the Description section, enter a summary of the Case. Users can format the text, insert links, and ad[d Predefined Text.](#page-56-0)

![](_page_57_Picture_144.jpeg)

*New Case Form*

- 5. Create a [Note,](#page-52-0) [Email,](#page-54-0) and [Log Interactions](#page-55-0) by clicking the **Plus** (+) icon on the bottomleft corner of the Case Interaction feed.
- 6. Click Macros in the top-right corner and select Create Macro.

![](_page_57_Picture_12.jpeg)

![](_page_58_Picture_104.jpeg)

*Create Macro*

- 7. In the Create Macro window, enter a Name and Description.
- 8. Select the availability (All Agents or Only Me).

NOTE: The Available To drop-down list is only available to Users with permissions.

### Creating Predefined Text

Users can create Predefined Text from any Nextiva CRM Record in the related Workspace under the Interaction History panel.

1. Click the Ellipsis (…) icon, select Create Predefined Text from the drop-down list.

![](_page_58_Picture_8.jpeg)

#### *Create Predefine Text*

![](_page_58_Picture_10.jpeg)

- 2. In the Create Predefined Text window, enter a Name and the predefined message.
- 3. Select the availability (All Agents or Only Me). NOTE: The Available To drop-down list is only available to Users with permissions.
- <span id="page-59-0"></span>4. Click Create.

# Call Pop

Call Pop notifies Users of incoming calls to their Nextiva phone number and allows them to Answer or send the call to Voicemail directly from Nextiva CRM. Users can also quickly identify and associate callers with any Nextiva CRM records, such as Accounts and Contacts.

## <span id="page-59-1"></span>Signing In

- 1. Click the Phone icon at the top right corner.
- 2. Enter the NextOS User login credentials. Click Sign In.

![](_page_59_Picture_97.jpeg)

#### *Call Pop Log In*

![](_page_59_Picture_10.jpeg)

## <span id="page-60-0"></span>Incoming Calls

When receiving a call, a pop-up window will display in Nextiva CRM. The Call Pop will display any associated records (Account and Contact), the last interaction, last survey result, experience score, and the account value.

To answer the call, click Accept. Otherwise, Users can send the call to Voicemail by clicking Decline.

![](_page_60_Picture_3.jpeg)

*Incoming Call*

Once accepted, Users can instantly log the call.

![](_page_60_Picture_95.jpeg)

*Log Call*

- A. End call.
- B. Place call on hold. To resume, click the Resume button.
- C. Change the Contact associated with the call. Choose an Existing Contact or add New Contact.

![](_page_60_Picture_11.jpeg)

## <span id="page-61-0"></span>Associating Unknown Contacts

After answering a call via Call Pop, Users can associate the call with a **New Contact** or an Existing Contact.

![](_page_61_Picture_93.jpeg)

# <span id="page-61-1"></span>Deleting Records

Deleting records (Accounts, Contacts, Cases, Leads, Opportunities, and Products) removes them from being displayed in Nextiva CRM. Only Administrators or Users with proper permissions can delete and restore records. Deleted records are stored in the recycle bin for 60 days, after which they will be automatically deleted from the system. Administrators can restore all deleted records or permanently delete records from the recycle bin. Users who have permission to delete records can only view and restore records they have deleted.

- 1. Click the **ellipses (...)** to the left of the desired record and select Delete from the dropdown list.
- 2. Click Delete to confirm.

![](_page_61_Picture_7.jpeg)

![](_page_62_Picture_0.jpeg)

*Delete Option*

NOTE: To bulk delete, select the checkboxes corresponding to the desired records, and click ellipses (…) > Bulk Delete *(X records)*.

### <span id="page-62-0"></span>Restoring Records

1. Click the Avatar (or the circle with the Admin's first and last initials) at the top-right corner, then select Recycle Bin.

![](_page_62_Picture_5.jpeg)

![](_page_63_Figure_0.jpeg)

![](_page_63_Figure_1.jpeg)

2. From the Type drop-down list, select the desired record type to filter the records.

![](_page_63_Picture_58.jpeg)

*Recycle Bin Record Type*

3. Click the ellipses (...) corresponding to the desired record, then select Restore from the drop-down list.

![](_page_63_Picture_6.jpeg)

![](_page_64_Picture_89.jpeg)

*Restore Option*

NOTE: To bulk restore, select the checkboxes corresponding to the desired records, and click ellipses (…) > Restore.

### <span id="page-64-0"></span>Permanently Deleting Records

1. Click the Avatar (or the circle with the Admin's first and last initials) at the top-right corner, then select Recycle Bin.

> NOTE: Only Nextiva CRM Administrators can permanently delete records from the recycle bin.

- 2. From the Type drop-down list, select the desired record type to filter the records.
- 3. Click the ellipses (...) corresponding to the desired record, then select Delete Permanently from the drop-down list.

![](_page_64_Picture_8.jpeg)

![](_page_65_Picture_39.jpeg)

*Delete Permanently Option*

NOTE: To permanently bulk delete records, select the checkboxes corresponding to the desired records, and click ellipses (…) > Delete Permanently > Yes.

For additional assistance, please contact a member of our Amazing Service team by emailing [support@nextiva.com](mailto:support@nextiva.com) to immediately open a case.

![](_page_65_Picture_4.jpeg)